# **TOOLS**

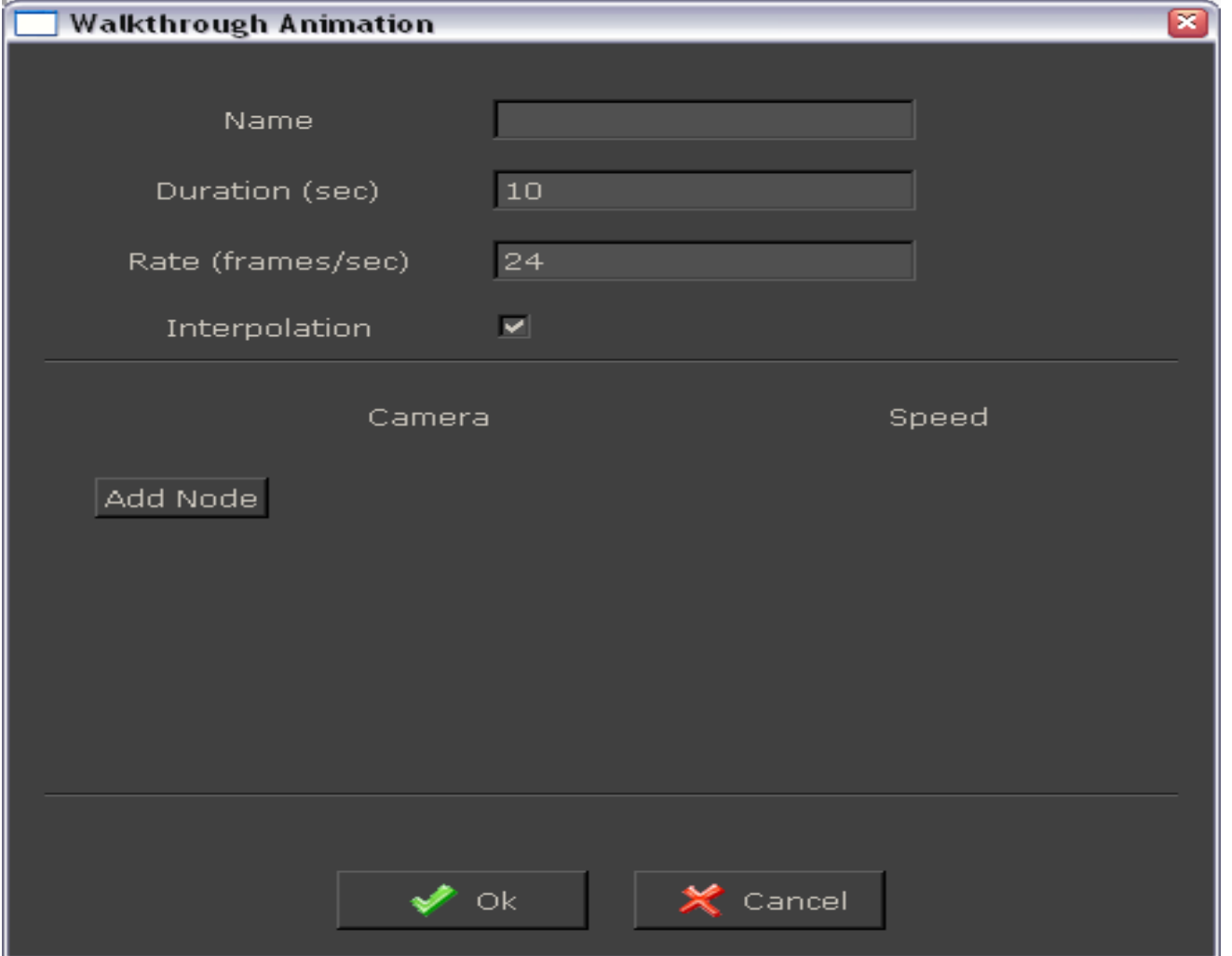

WALKTHROUGH ANIMATION: opção para criar um grupo de câmeras para serem renderizadas

NAME nomear a pasta a ser criada das câmeras

**DURATION (sec)** duração da transição entre as cenas por segundo

RATE (frame/seg) quantidade de quadros por segundo entre as câmeras (quanto maior o número de RATE mais suave ficará o caminho percorrido de uma câmera a outra na filmagem, consequentemente mais tempo demora para renderizar , e mais quantidades imagens serão geradas)

INTERPOLATION quando habilitado ele grava todo o caminho que vai de uma câmera a outra, desabilitado ele só grava a imagem que cada câmera está apontando

OBS: num teste que fiz usando a seguinte configuração: DURATION 10, RATE 24, INTERPOLATION habilitado e 3 câmeras selecionadas, foram geradas 240 imagens para essa sequência. Faça um teste alterando o RATE e renderizando no tamanho 200x200 na opção 3, para ver quantas imagens são geradas.

Use a opção INTERPOLATION somente para fazer vídeos

ADD NODE abre a opção onde pode excluir ou adicionar uma câmera, escolher a velocidade em SPEED, e quando finalizar as escolhas click OK. No MODEL TREE vai aparecer um ícone (rolo de filme) com o nome do grupo de câmeras

#### Procedimento para criar seu grupo de câmeras:

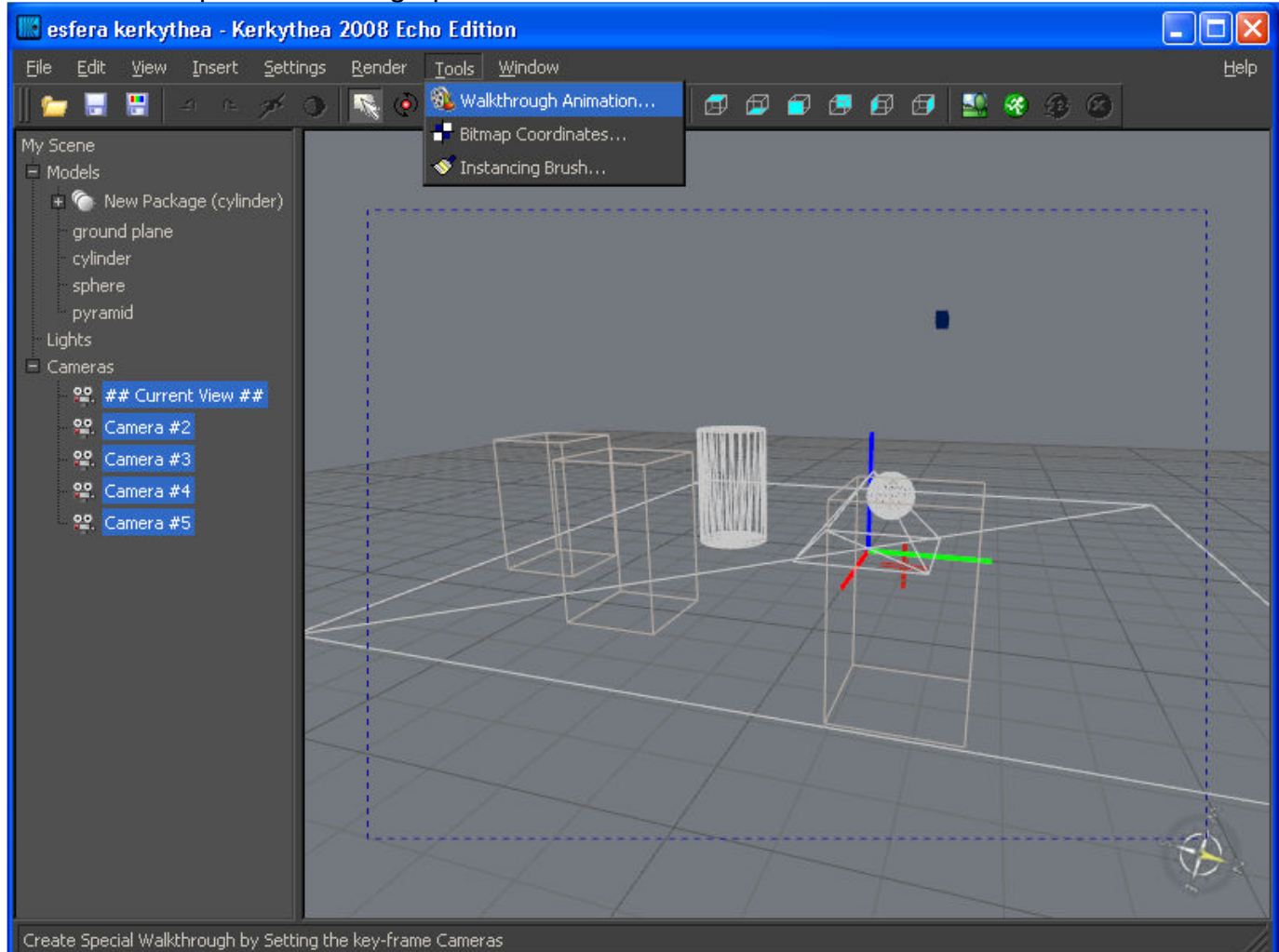

Escolha as câmeras no MODEL TREE>TOOLS>WALKTHROUG ANIM...> como mostra na imagem acima, não há necessidade de selecioná-las, basta escolher (ficando azul)

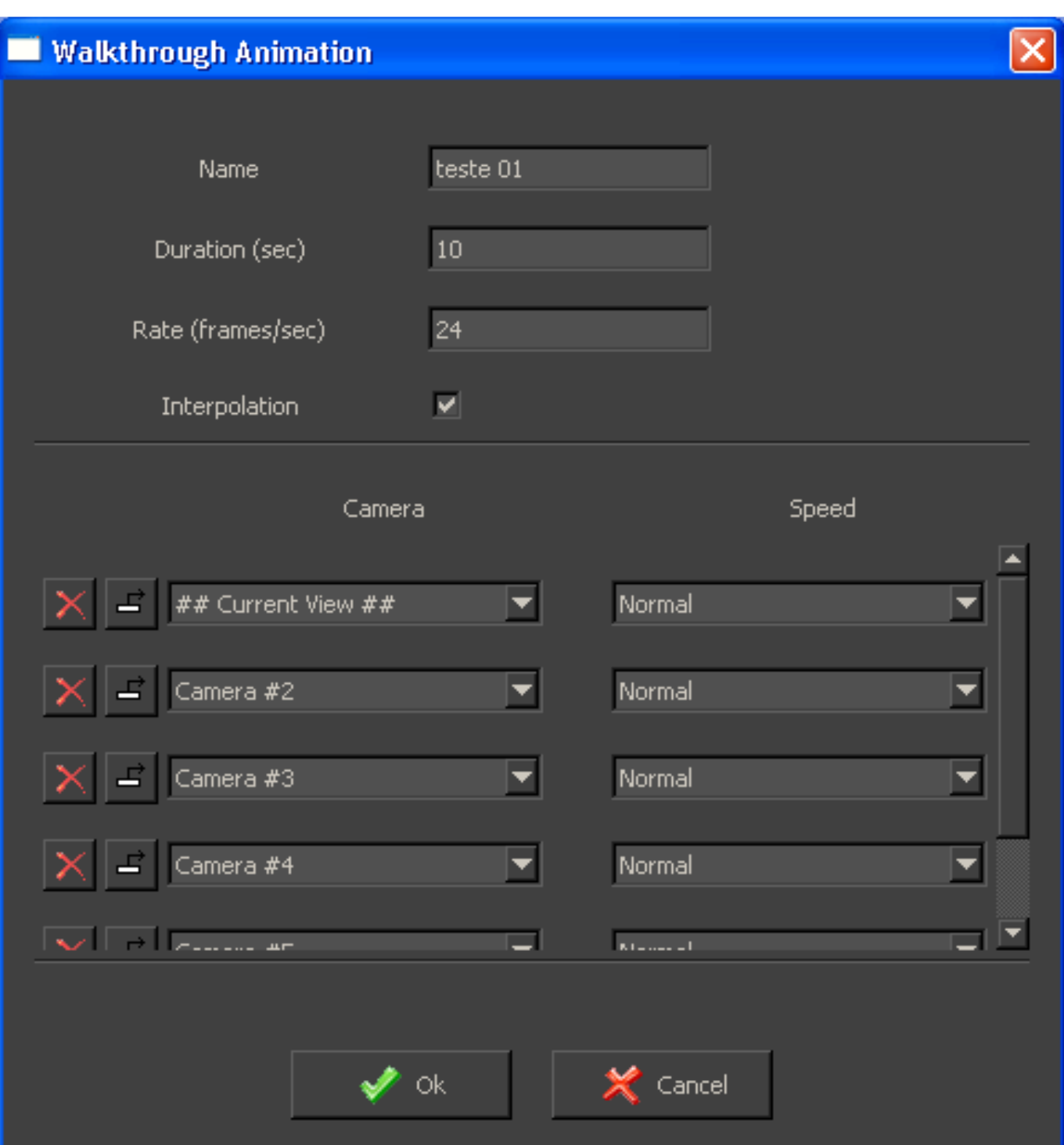

Coloque o um nome em NAME>DURATION>RATE>INTERPOLATION (habilitado se quiser usar o grupo de câmeras para vídeo)>SPEED (escolha a velocidade). Como eu já havia escolhido as câmeras no MODEL TREE (mostrada na imagem da página acima), elas já apareceram no instante em que essa tela foi aberta, caso não tivesse feito a seleção antes, teria que adicionar uma por uma usando ADD NODE.

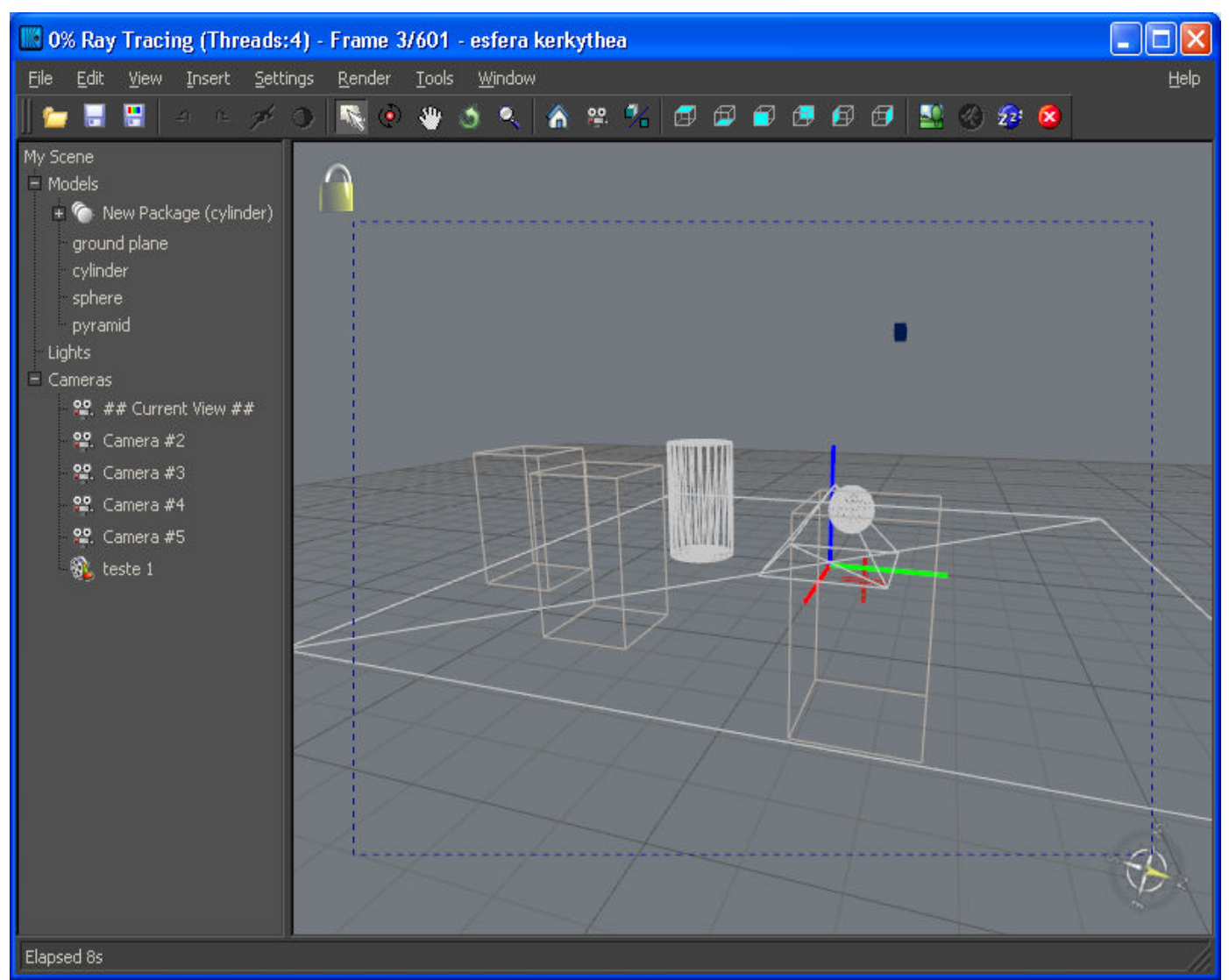

No teste 1 usei DURATION 25> RATE 24>INTERPOLATION>5 CÂMERAS>OK, se você observar na barra (azul) superior da tela vai ver que ele informa FRAME 3/601 significa que ele já gerou 3 imagens de um total de 601, não aguardei todas serem geradas, mas fiz um outro teste mudando somente o valor de DURATION para 5, todo o restante foi feio igual, o resultado está na imagem abaixo

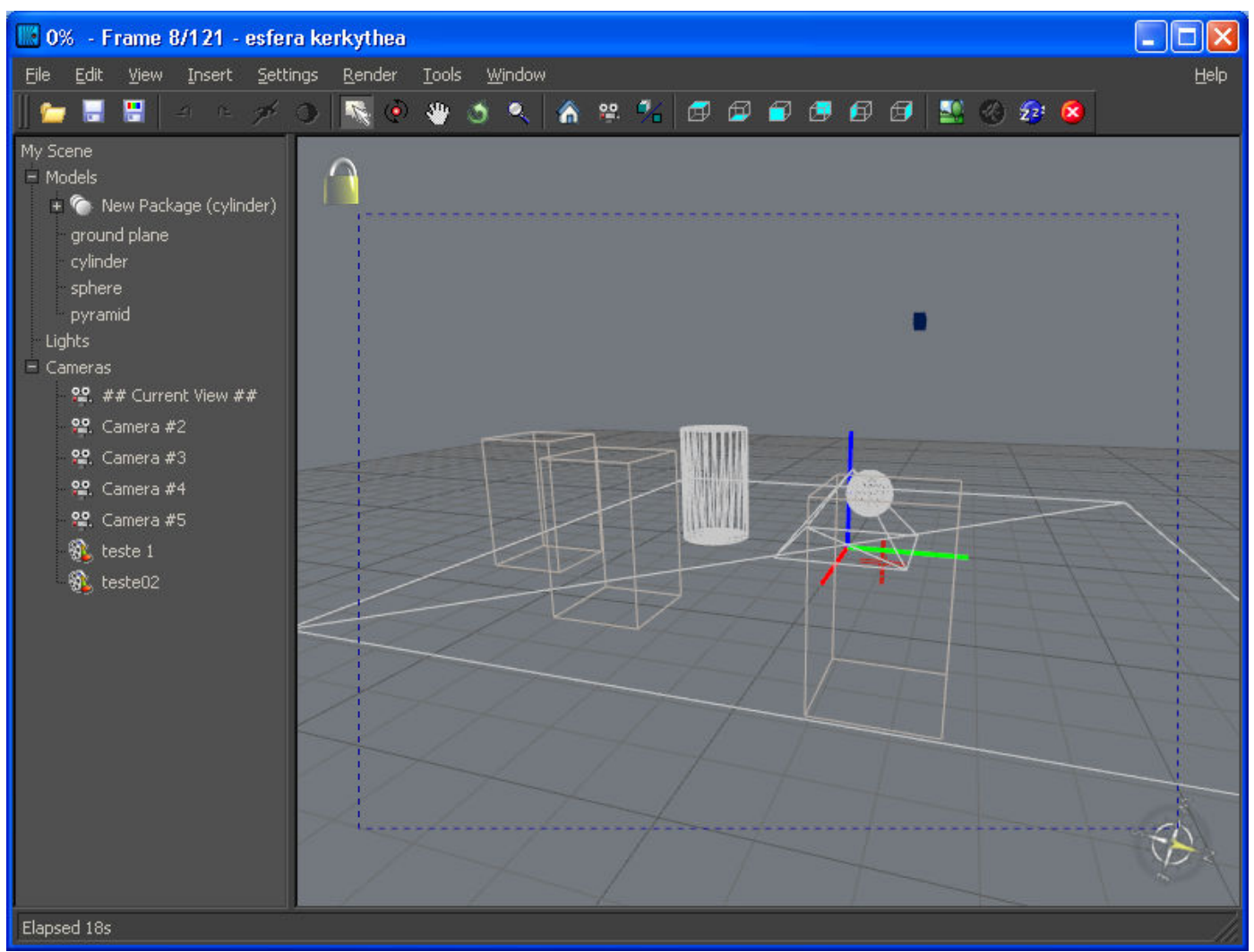

Aqui no teste 02 ele me informa FRAME 8/121, o que significa que ele já gerou 8 imagens de um total de 121, essas imagens geradas vão sendo armazenadas no local determinado por você, no meu caso criei uma pasta com o nome teste2

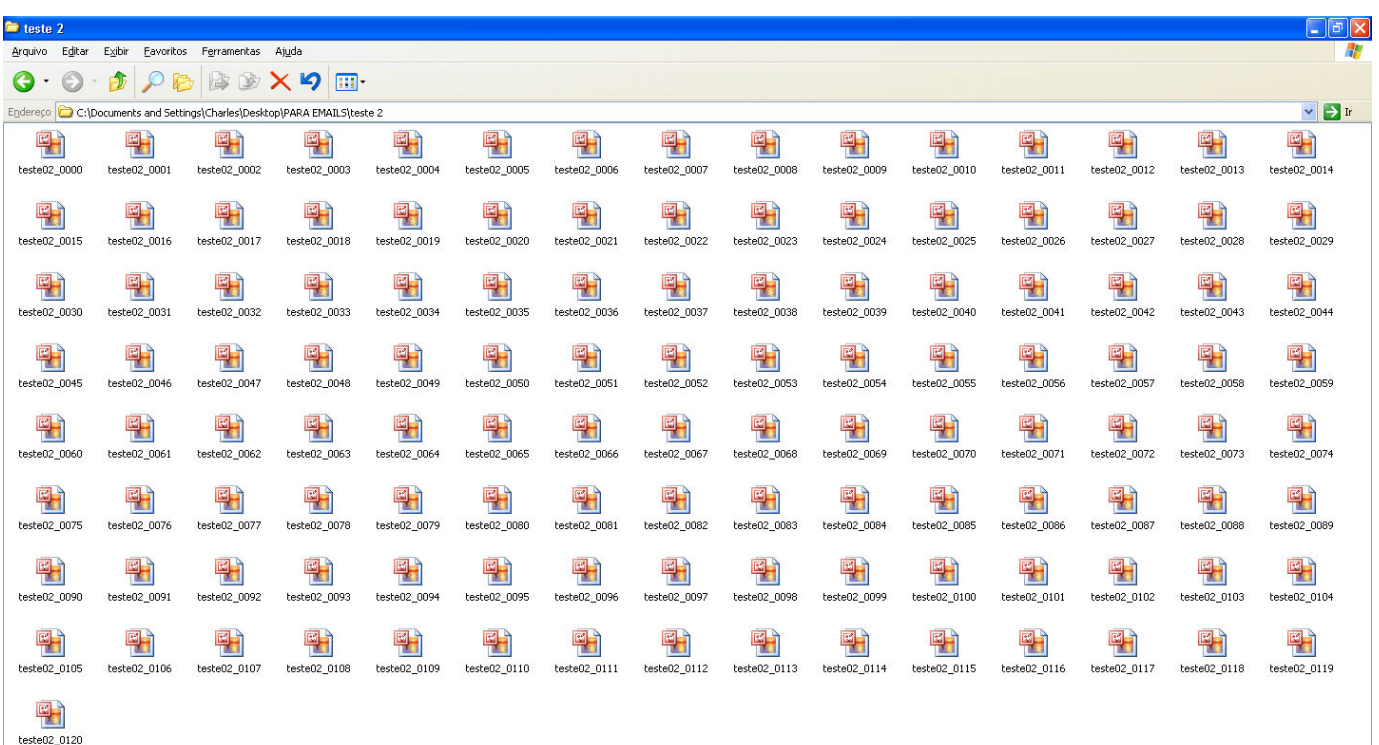

Aqui as imagens geradas no teste 02, depois você pode transformar todas essa sequência de imagens em vídeo com o auxilio de um programa externo ao KT, como o MOVIE MAKER, que vem com o WINDOWS, daí é só se divertir com a edição e montagem do seu vídeo.

Última observação para o uso do ANIMATION, antes de você mandar renderizar sua sequência de imagens, faça um teste prévio para se certificar de que nenhuma câmera está passando atrás de paredes ou outro anteparo, se estiver ele vai gastar um tempo renderizando imagens que não terão nenhuma utilidade. Veja como fazer para assistir a prévia do seu vídeo:

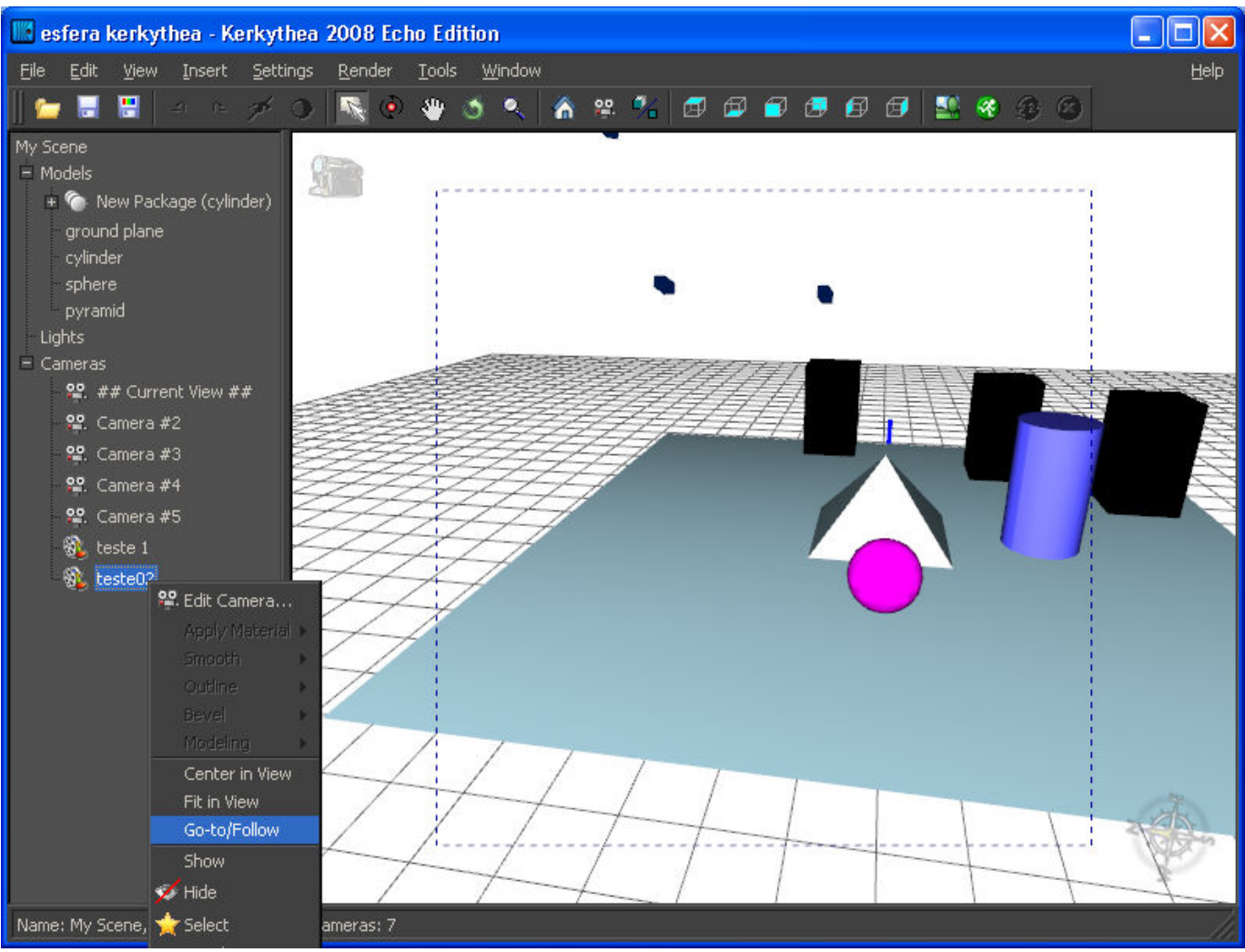

Selecione o rolo de filme, botão direito e GO-TO/FOLLOW, imediatamente vai começar a prévia do seu filme, para interromper tecle ESC

OBS: se você esqueceu de habilitar o INTERPOLATION quando estava criando o grupo das câmeras, ele vai mostrar somente as imagens que cada câmera esta posicionada, e não como uma sequência para vídeo. Caso isso aconteça e você não queira fazer todo o processo novamente, vá até SETTINGS>ADVANCED OPTIONS>SCENES> no nome do seu arquivo>CAMERAS>click no nome da câmera, agora: VALUE aparece a palavra NONE em INTERPOLATION, duplo click nesse nome e altere para SPLINE, feche essa janela e depois peça novamente o GO-TO/FOLLOW, agora sua prévia vai rodar como um filme.

O mesmo vale para o oposto, caso você tenha ativado INTERPOLATION e na verdade queria que fossem renderizadas sem sequência para filme, altere o nome SPLINE para NONE. Dependendo da paciência é melhor refazer o processo de juntar as câmeras, mas você fica sabendo como usar essa outra forma de alterar as coisas

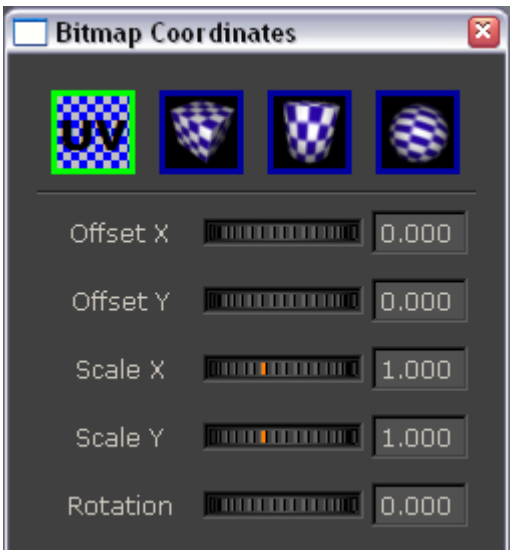

BITMAP COORDINATES: permite arrumar as texturas que se apresentam distorcidas nos objetos com o auxílio das opções: UV, CUBIC, CYLINDRICAL ou SPHERICAL

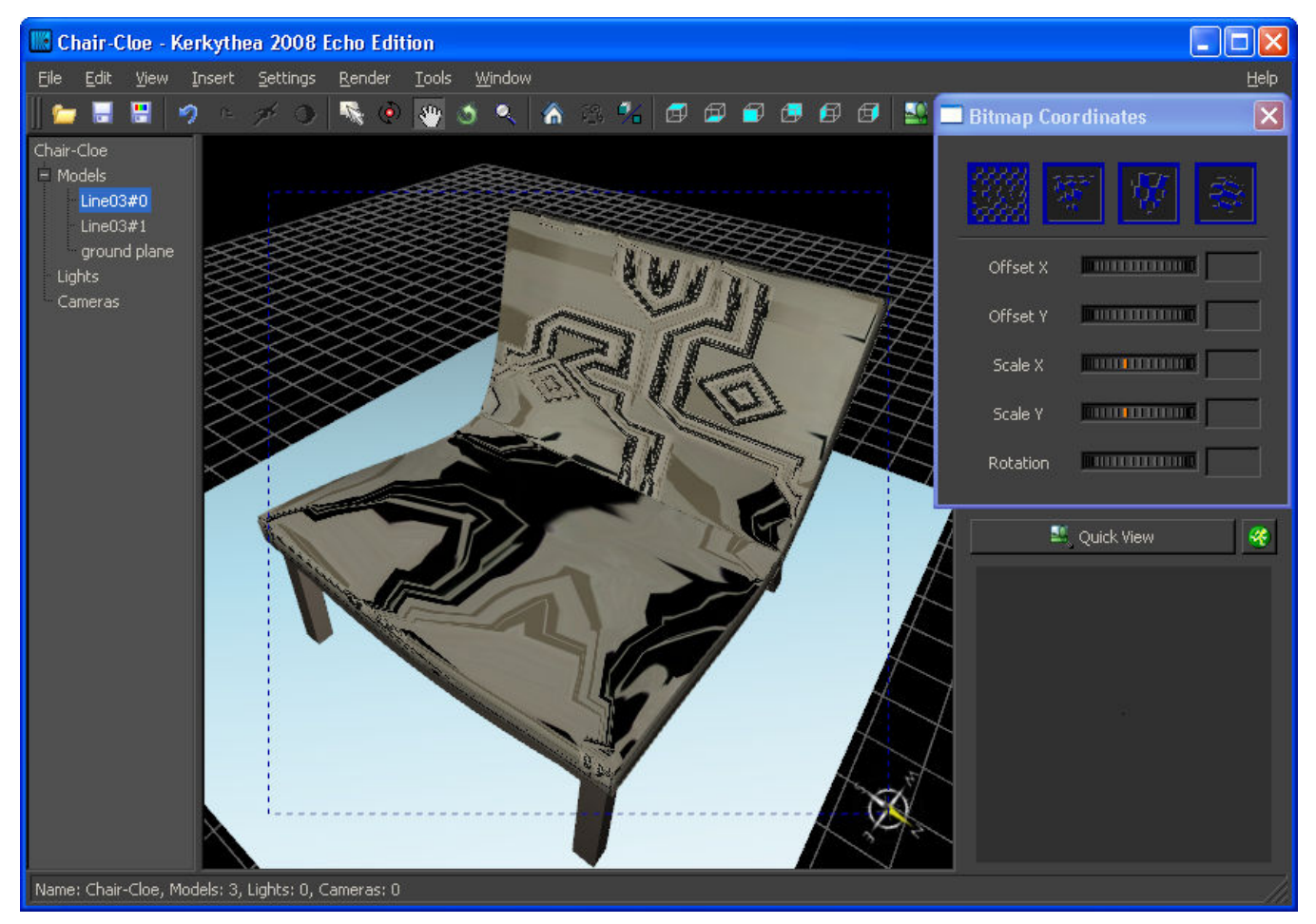

Aqui o exemplo de uma textura que foi aplicada no estofado dessa cadeira, o estranho é que a textura não era para ser geométrica e sim floral, segue:

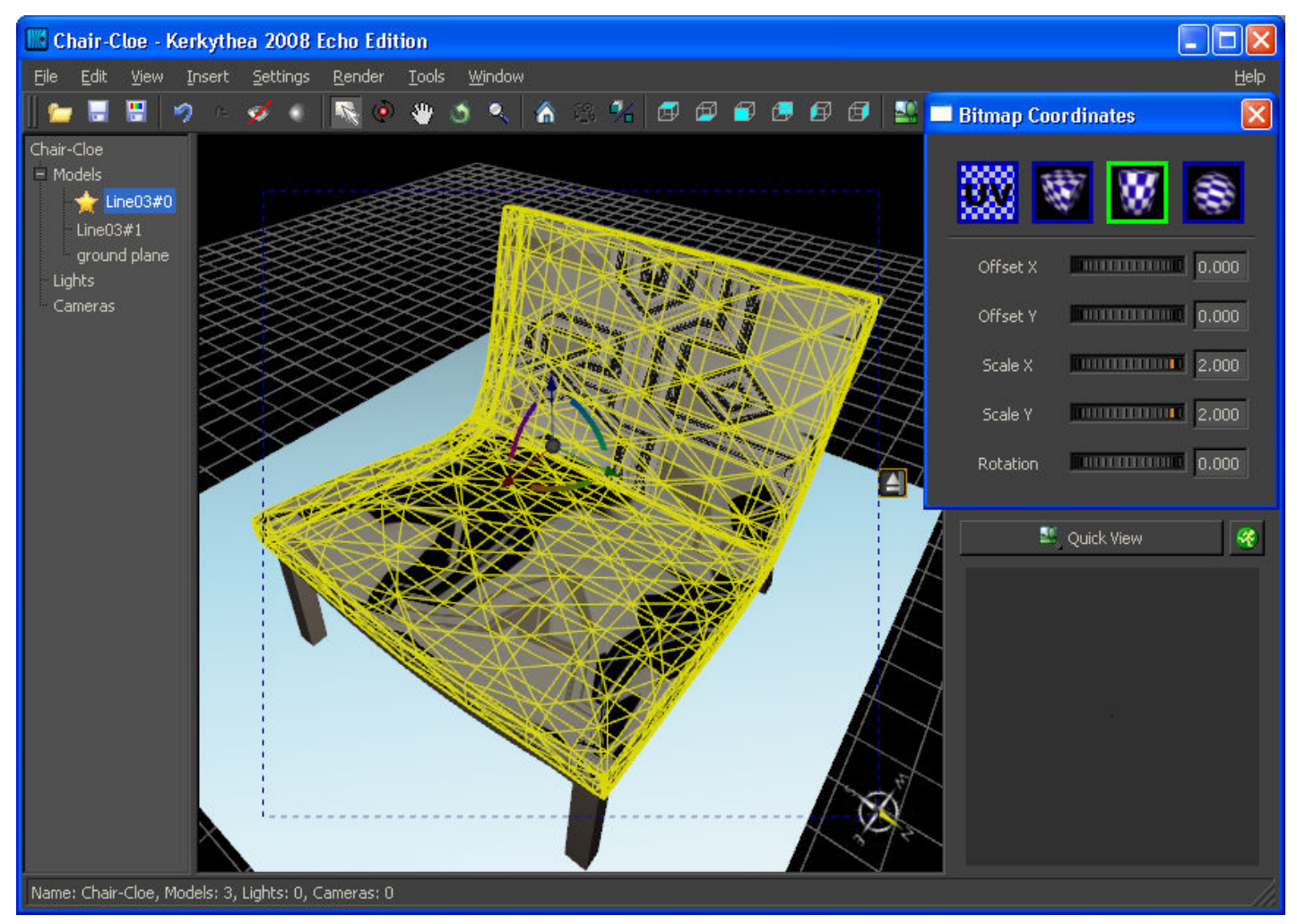

Quando selecionei a estampa vi que ela está no modo CYLINDRICAL (o quadrado com contorno verde). As linhas amarelas que estão contornam a estampa normalmente aparecem quando seleciono um objeto e atrapalham um pouco a visualização do que estou fazendo. Para deixar sem essas linhas faça o seguinte:

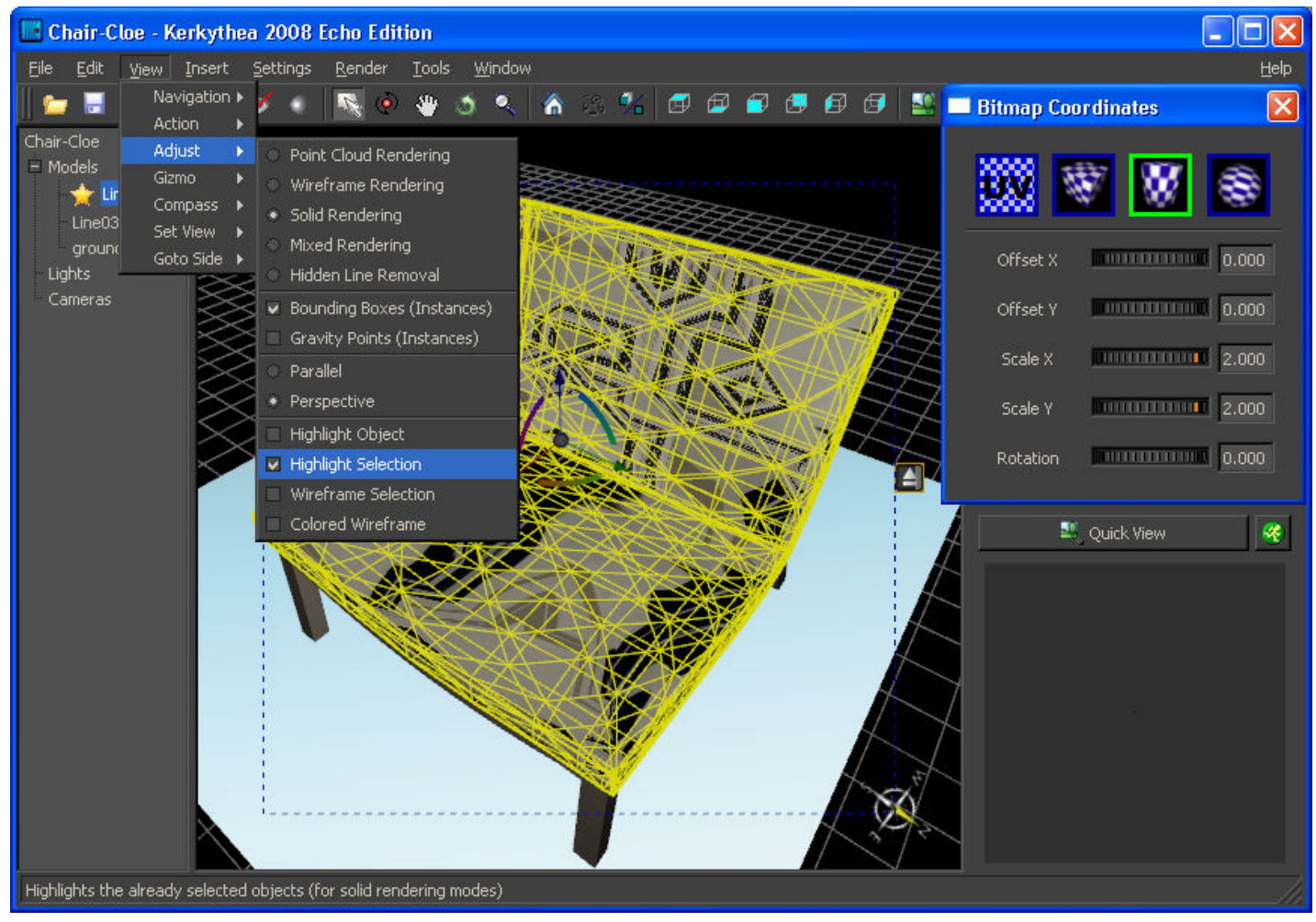

Em VIEW>ADJUST> desabilite a opção HIGHLIGHT SELECTION, assim você pode acompanhar as mudanças que vão acontecer quando estiver ajustando a textura no objeto, segue:

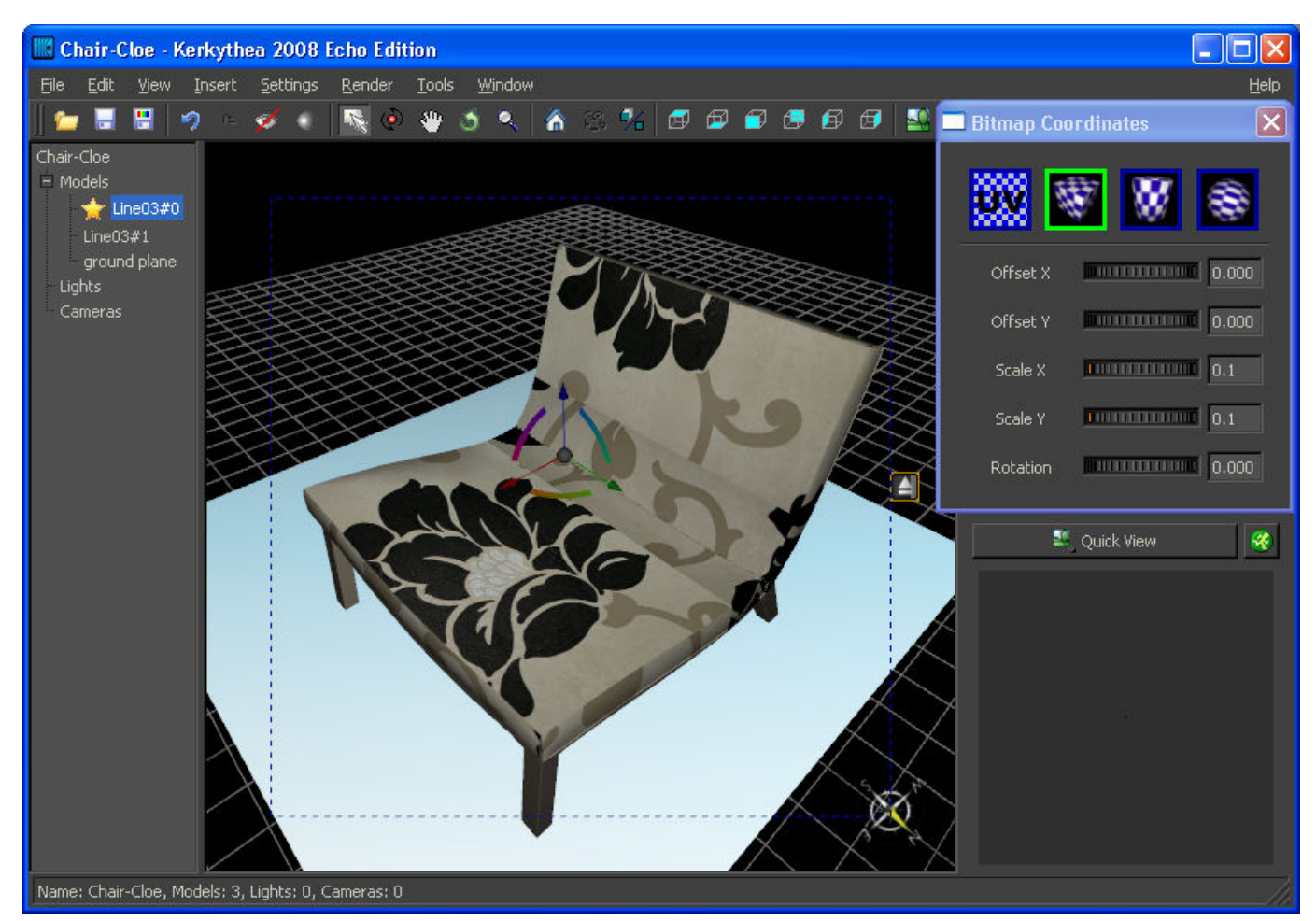

Aqui consigo ver a minha estampa com mais clareza, mesmo o objeto estando selecionado, veja que mudei para o modo CUBIC e ela se ajustou melhor no objeto

Depois que a estampa se apresentar como deve ser, você ainda pode fazer alguns ajustes usando os controles:

OFFSET X (permite rolar a textura na horizontal)

OFFSET Y (permite rolar a textura na vertical)

SCALE X ( abaixo de 1.000 aumenta acima de 1.000 diminui a textura na sua largura)

SCALE Y ( abaixo de 1.000 aumenta acima de1.000 diminui a textura na altura/comprimento) ROTATION (rotaciona a textura)

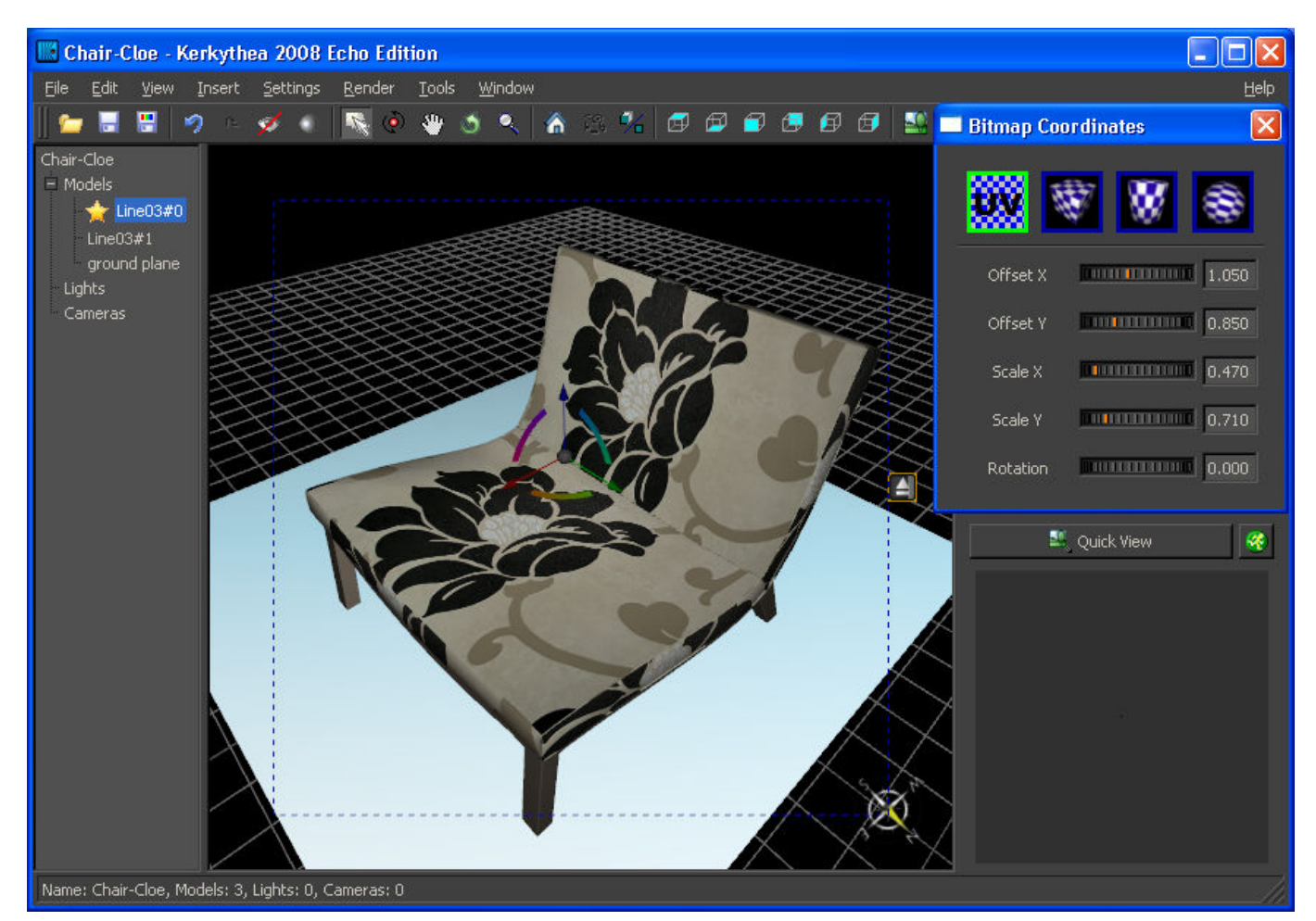

Aqui mais uma alteração no ajuste da estampa, agora usando o modo UV e modificando os valores nos controles

OBS: sempre que seu objeto aparecer com uma textura distorcida recorra ao BITMAP COORDINATES, um dos modos vai ajustar melhor a sua textura ao objeto

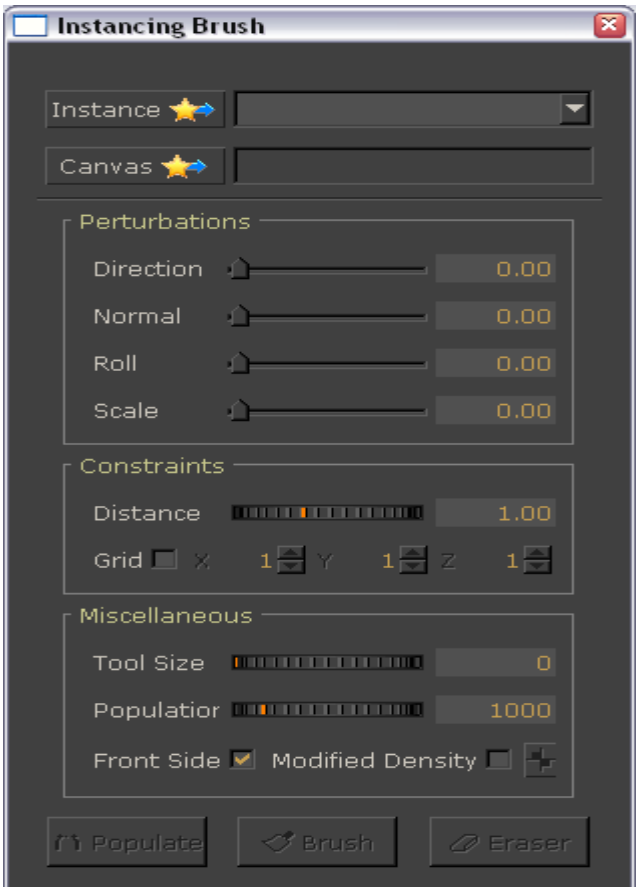

INSTANCING BRUSH: Permite duplicar um objeto ou vários objetos agrupados, criando um grupo de cópias (as explicações aqui mostradas foram retiradas de um vídeo tutorial onde mostra como usar essa função, porém, estou passando da forma que aprendi fazendo, para quem deseja explorar mais essa função é aconselhável consultar o vídeo tutorial no site do programa)

## Passo a passo antes de iniciar

Antes de iniciar o INSTANCING BRUSH vamos fazer o seguinte passo a passo:

- insira um ou vários objetos na cena que serão o modelo para as cópias,

- em seguida agrupe o(s) objeto(s), para isso selecione>EDIT>GROUP> coloque um nome qualquer para esse grupo

- agora selecione o grupo e coloque a cena no modo PARALLEL e FRONT SIDE, em seguida com o grupo selecionado click com o botão direito sobre o nome do grupo e FIT IN VIEW, seu grupo avançará para frente da tela

- agora tecle no ícone que aparece no lado direito da área de trabalho e veja seu grupo ficar com a base sobre a grade

- com o objeto ainda selecionado deixe o AXIS desse objeto no modo MOVE ou ROTATE, para isso use a tecla G para entrar em um desses dois modos

- pressione a tecle ALT e mova a haste azul (vertical) do AXIS para baixo, até que a haste vermelha (horizontal) fique alinhada a grade, perceba que o objeto não desce junto com o AXIS, ele fica imóvel, isso acontece porque estamos mudando a elevação do AXIS desse grupo, para quando inserirmos as cópias elas fiquem com sua base sobre a grade e não com o a metade do corpo abaixo dela

- agora volte para o modo PERSPECTIVE e arrume a sua cena para iniciarmos o INSTANCE **BRUSH** 

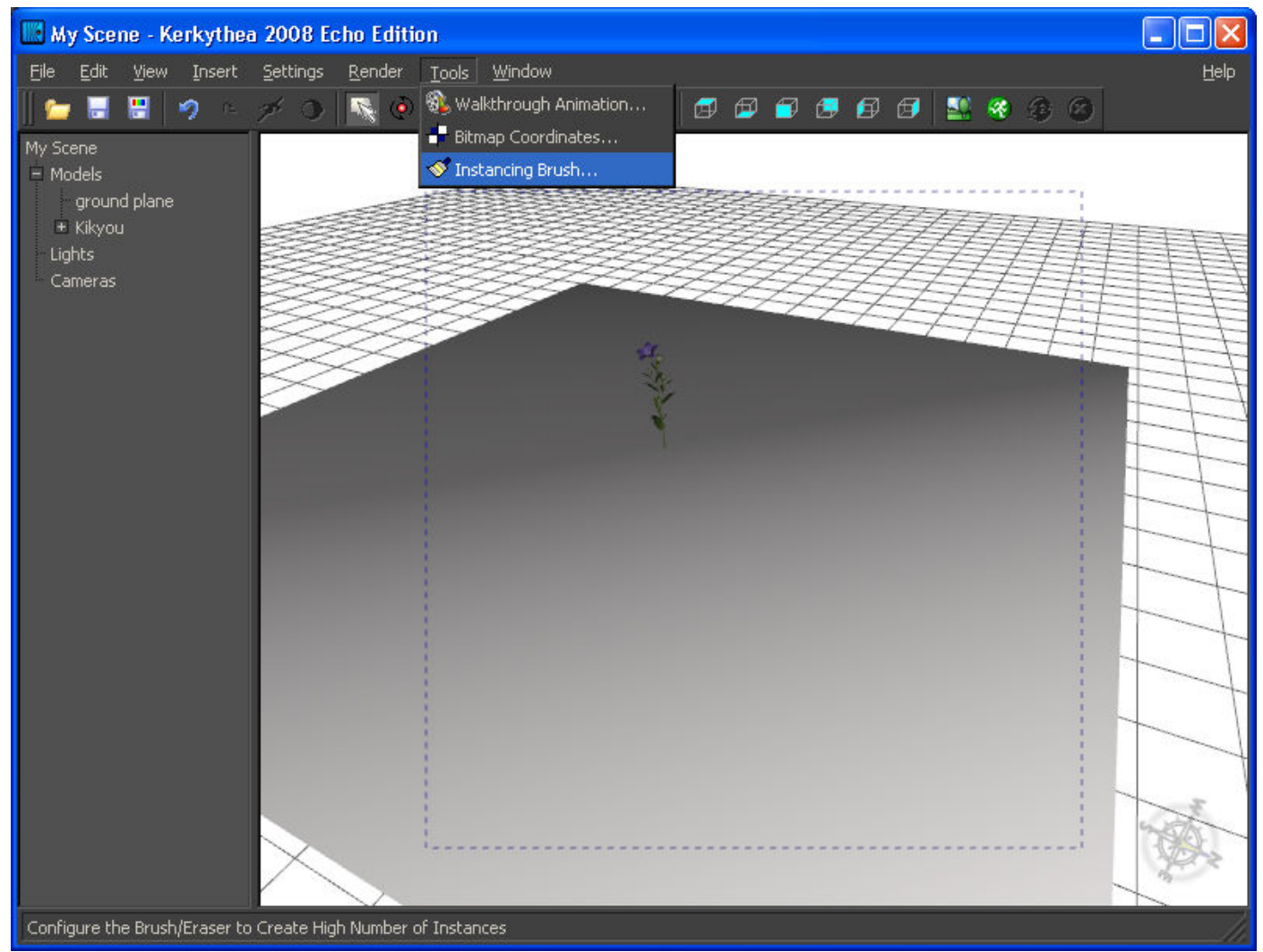

Insira na área de trabalho uma base qualquer (ex: ground plane) e um objeto qualquer (ex: a flor com o nome KIKYOU), agora em TOOLS>INSTANCING BRUSH, segue:

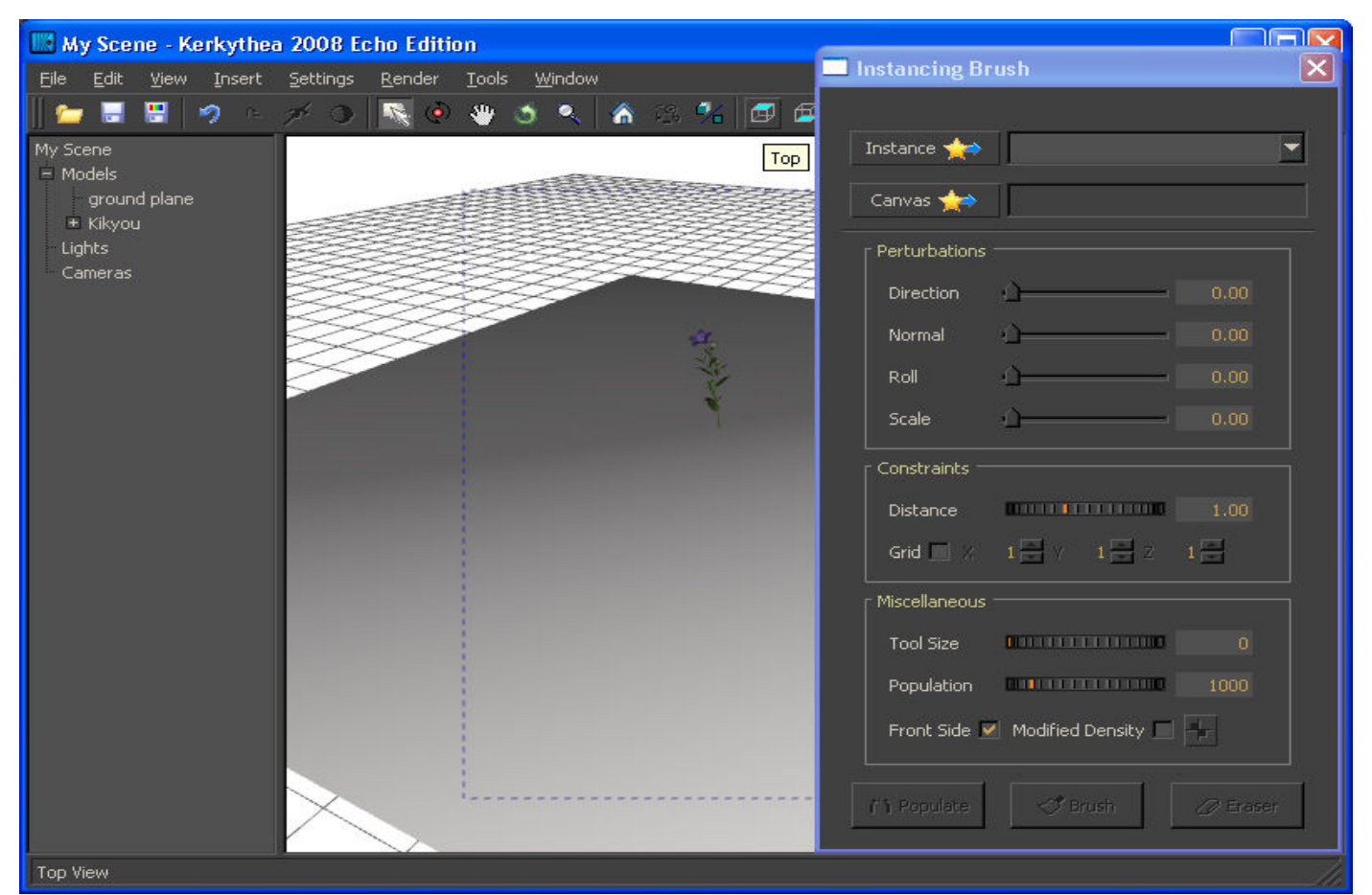

Vai aparecer a tela do INST. BRUSH, você pode arrastar essa tela para qualquer lugar do seu monitor, segue:

# O que tem na tela do INSTANCING BRUSH

INSTANCE campo onde ficam os objetos selecionados como modelo para serem duplicados CANVAS campo para a superfície onde vai aplicar as cópias

DIRECTION (no tutorial explica melhor essa função)

NORMAL insere as cópias inclinadas em várias direções

ROLL ± acima de 0.50 gira as cópias de forma aleatória

SCALE aumenta as cópias em porcentagem, dependendo do n° informado ele vai aplicando as cópias alternando o tamanho das cópias

DISTANCE regula o afastamento que determina quantas cópias poderão ser inseridas naquela superfície

GRID quando habilitado, as cópias inseridas sempre cairão no cruzamento das linhas na grade, use X, Y, Z para informar de quanto em quanto cruzamento de linhas deve ser inserido uma cópia

TOOL SIZE aumenta ou diminui o tamanho do cursor

POPULATION determinar a quantidade de cópias que irão aparecer na superfície quando clicar em POPULATE

OBS: conforme o valor informado no DISTANCE você não conseguirá inserir toda a quantidade de cópias que foram informadas em POPULATION. Esquema: DISTANCE abaixo de 1=a mais cópias que poderão ser inseridas na superfície

FRONT SIDE habilitado ele insere as cópias no lado de cima/frente da superfície, desabilitado ele aplica as cópias embaixo/dentro da superfície

MODIFIED DENSITY (no tutorial explica melhor essa função)

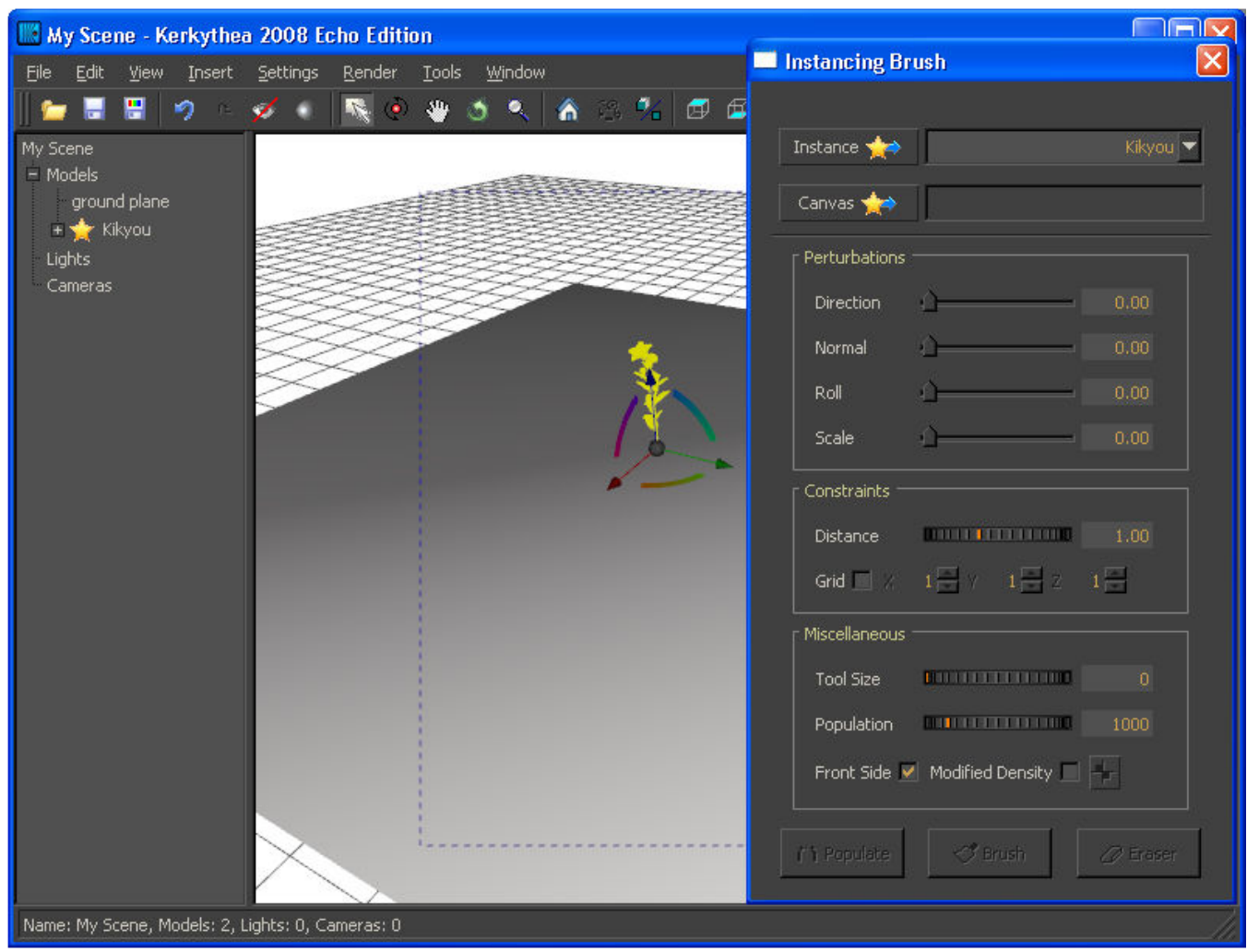

Selecione a flor que vamos usar como modelo para as nossas cópias, e em seguida>INSTANCE, note que vai aparecer o nome da flor (KIKYOU) no campo ao lado, segue:

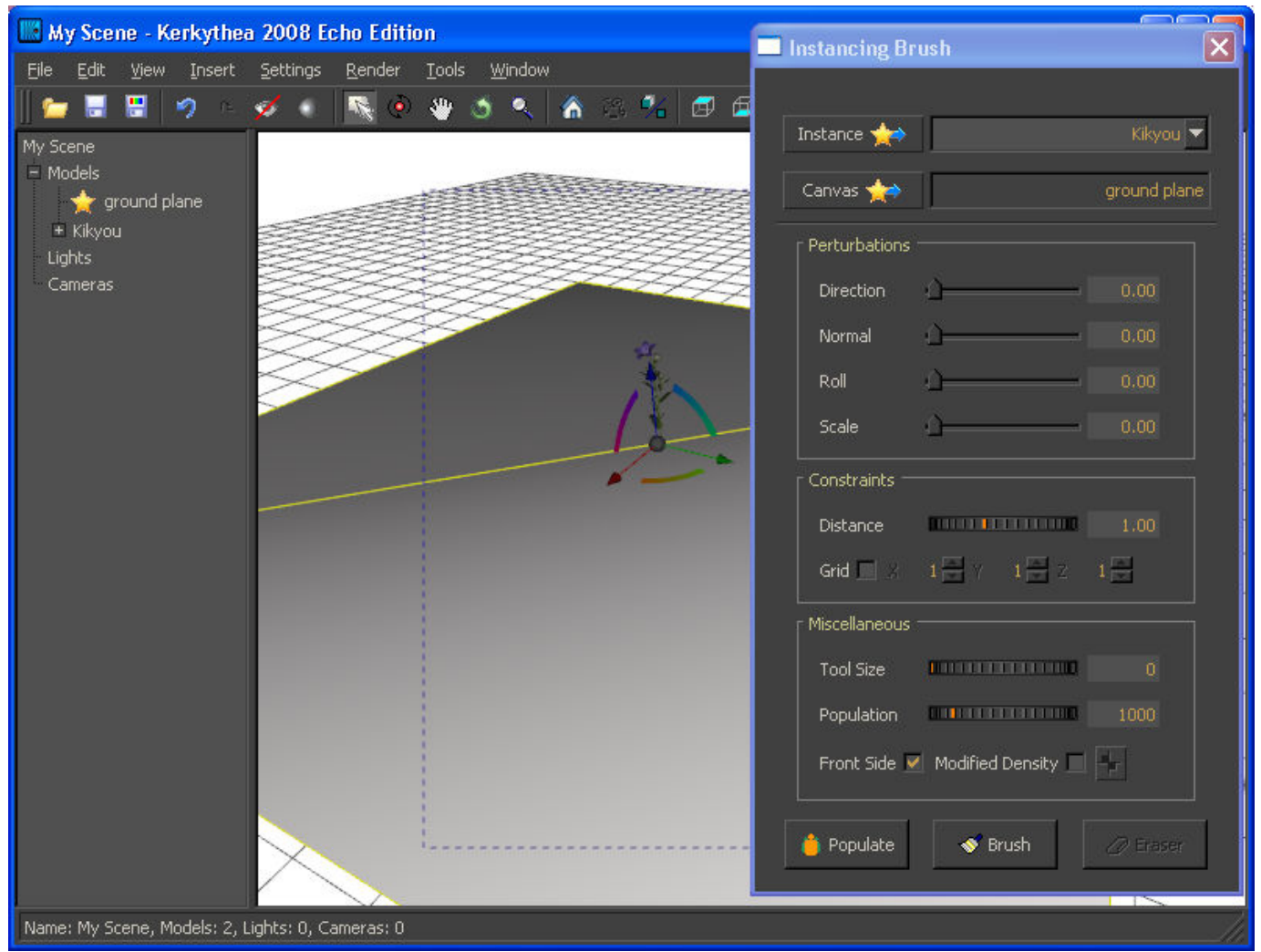

Agora selecione o objeto que vai ser a superfície onde vamos aplicar as nossas cópias, e click em CANVAS, veja que aparece o nome da superfície (ground plane) no campo ao lado, segue:

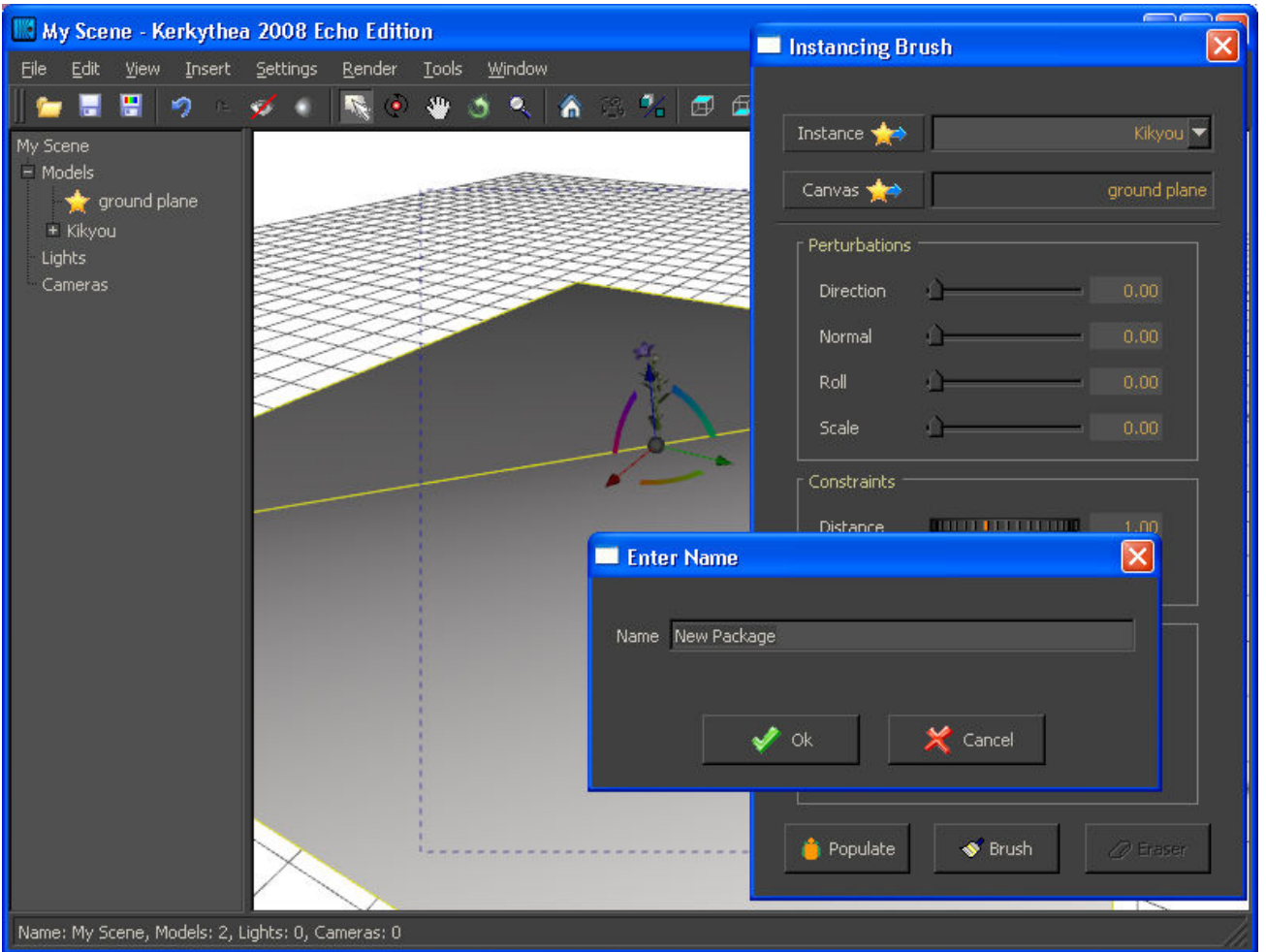

Click em POPULATE ou BRUSH e vai abrir uma tela (ENTER NAME) já com um nome, você pode manter esse nome ou alterá-lo>OK. Eu coloquei o nome FLOR

Será criada uma pasta onde ficará armazenado o grupo dessa cópia, mas lembre-se que independente da quantidade de reproduções feitas, quando você editar um componente do grupo, a alteração feita vai valer para todas as cópias, segue:

## Qual a diferença entre usar o POPULATE e o BRUSH na criação da pasta?

POPULATE: após você clicar em OK ele já vai aplicar automaticamente as cópias na superfície

BRUSH: após clicar em OK você terá que ir acrescentando as cópias na superfície

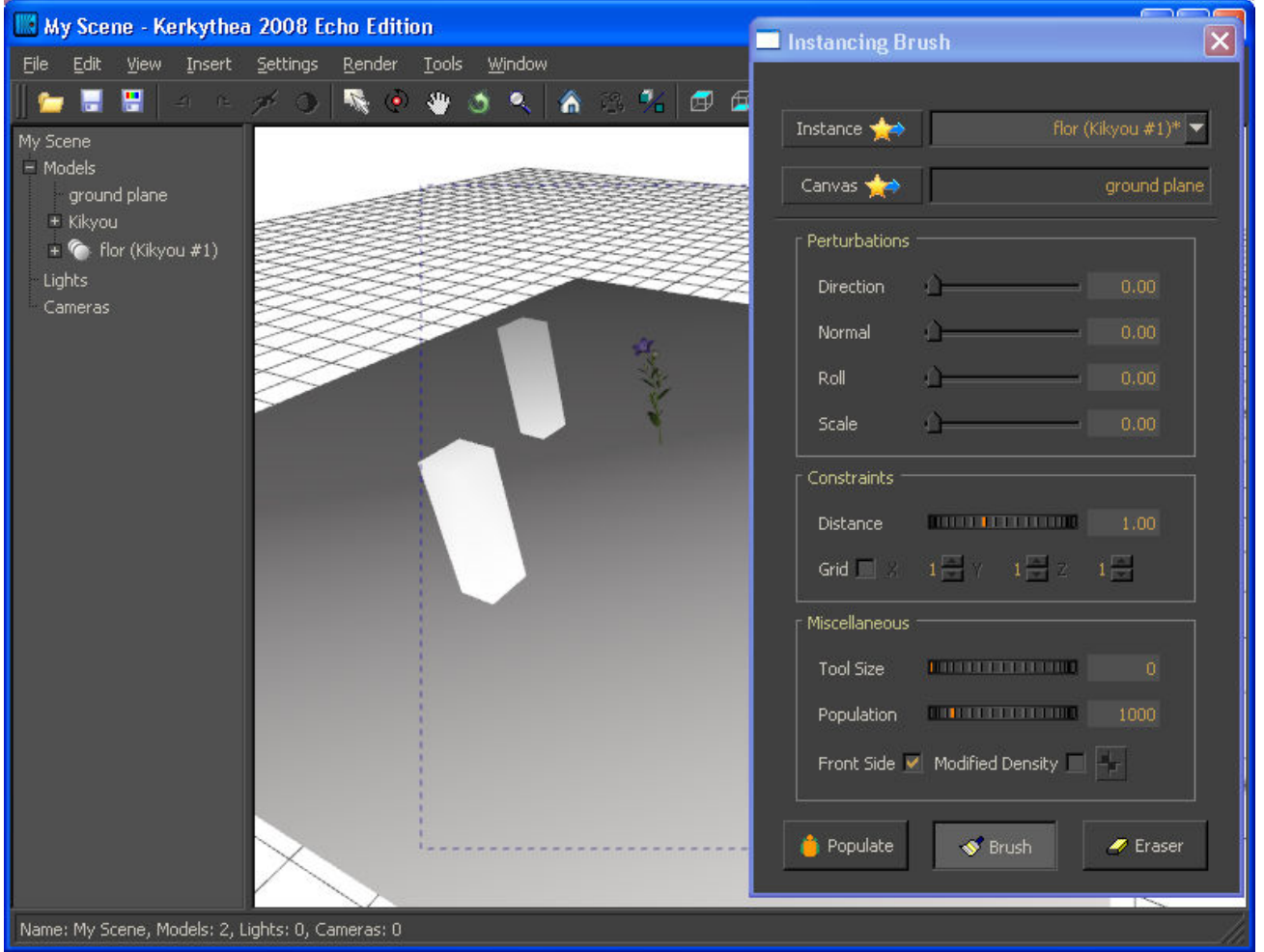

Veja que agora apareceu no lado da palavra INSTANCE o nome FLOR (KIKYOU#1)\*. No MODEL TREE aparece um novo grupo com o nome FLOR (KIKYOU#1)

Existem duas formas de aplicar as cópias na superfície com o auxílio do BRUSH

- click em BRUSH e depois vai clicando na superfície e acrescentando um a um, ou

- click em BRUSH e segurando o botão esquerdo do mouse vá arrastando o cursor na superfície, ele irá aplicando as cópias seguindo o caminho do cursor

Perceba que minhas cópias aparecem no formato de uma caixa, isso acontece porque estou com a minha opção em VIEW>ADJUST>BOUDING BOXES habilitada, se quiser que as cópias apareçam iguais ao objeto, desabilite qualquer opção que esteja nesse campo, segue:

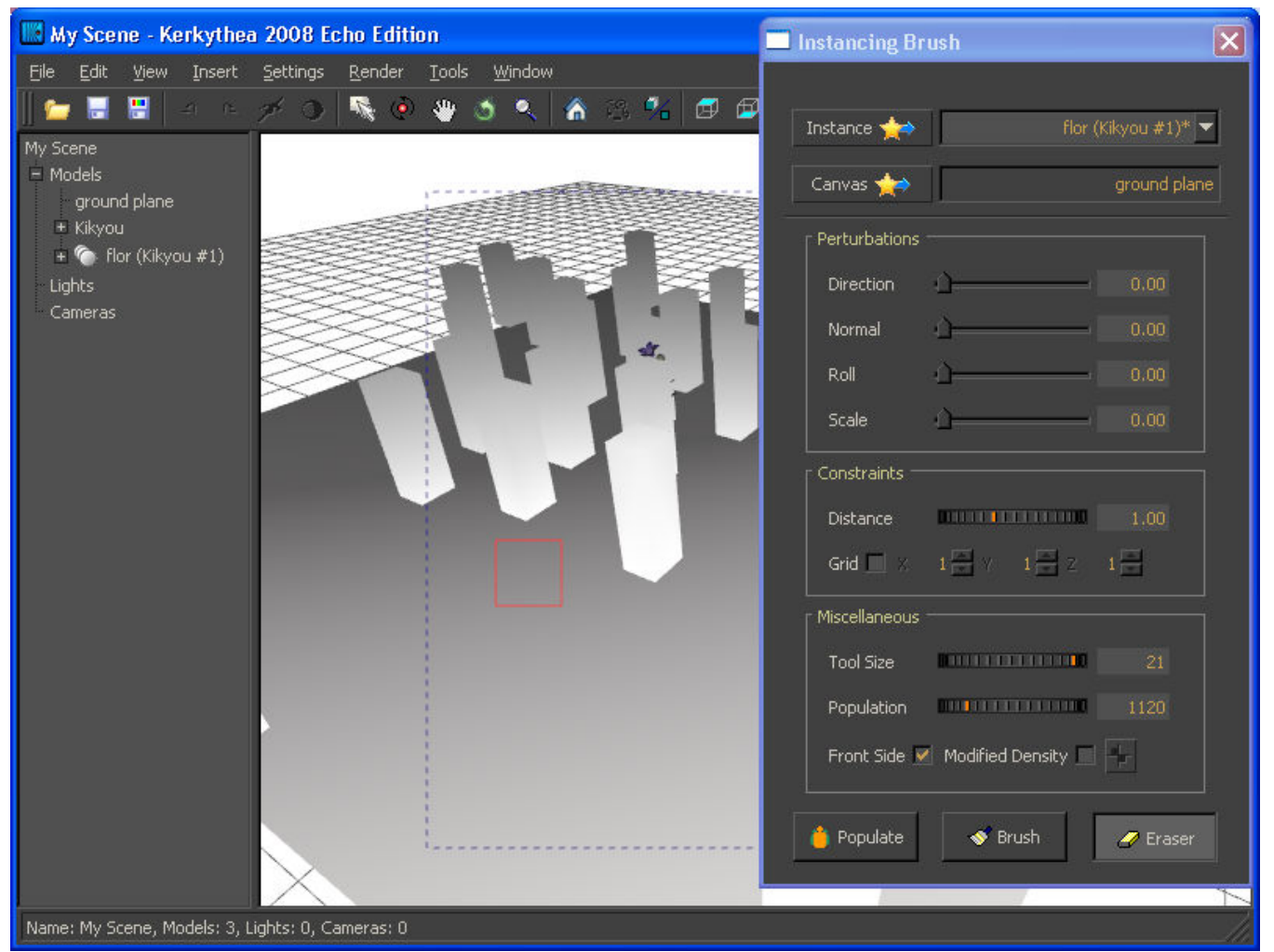

Nesta tela inseri algumas cópias usando o BRUSH, em seguida cliquei em ERASER e fui apagando somente as que não me interessavam. Caso queira apagar todas ao mesmo tempo click com o botão direito sobre o ERASE e todas vão ser excluídas da superfície, segue:

Você também pode clicar em ERASER e depois no botão esquerdo do mouse, daí arraste o cursor sobre as cópias, assim apagará todas por onde o cursor passar

O ERASER apaga somente as cópias, outros objetos não serão apagados

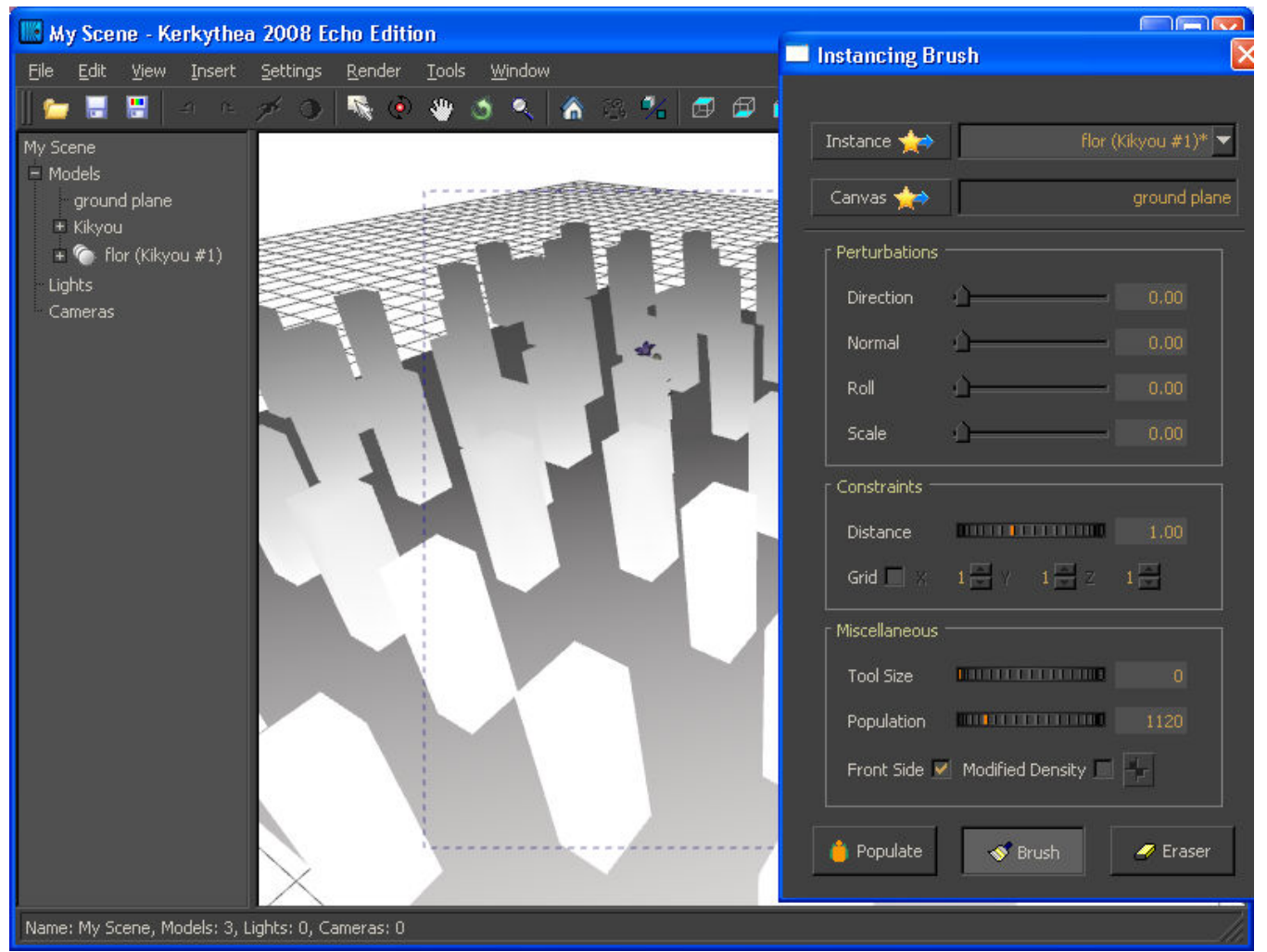

Depois de ter excluído todas as cópias na tela anterior com o auxilio do ERASER, usei o POPULATE para inserir várias cópias ao mesmo tempo como mostra na imagem acima.

Você está vendo na tela a tecla BRUSH pressionada, mas na verdade usei a tecla POPULATE para aplicar todas essas cópias da imagem, a tecla POPULATE não fixa como fazem as teclas do BRUSH e ERASER, por isso você não consegue vê-la pressionada. Um simples click nessa tecla e ela faz o que tem que ser feito e já retorna, segue:

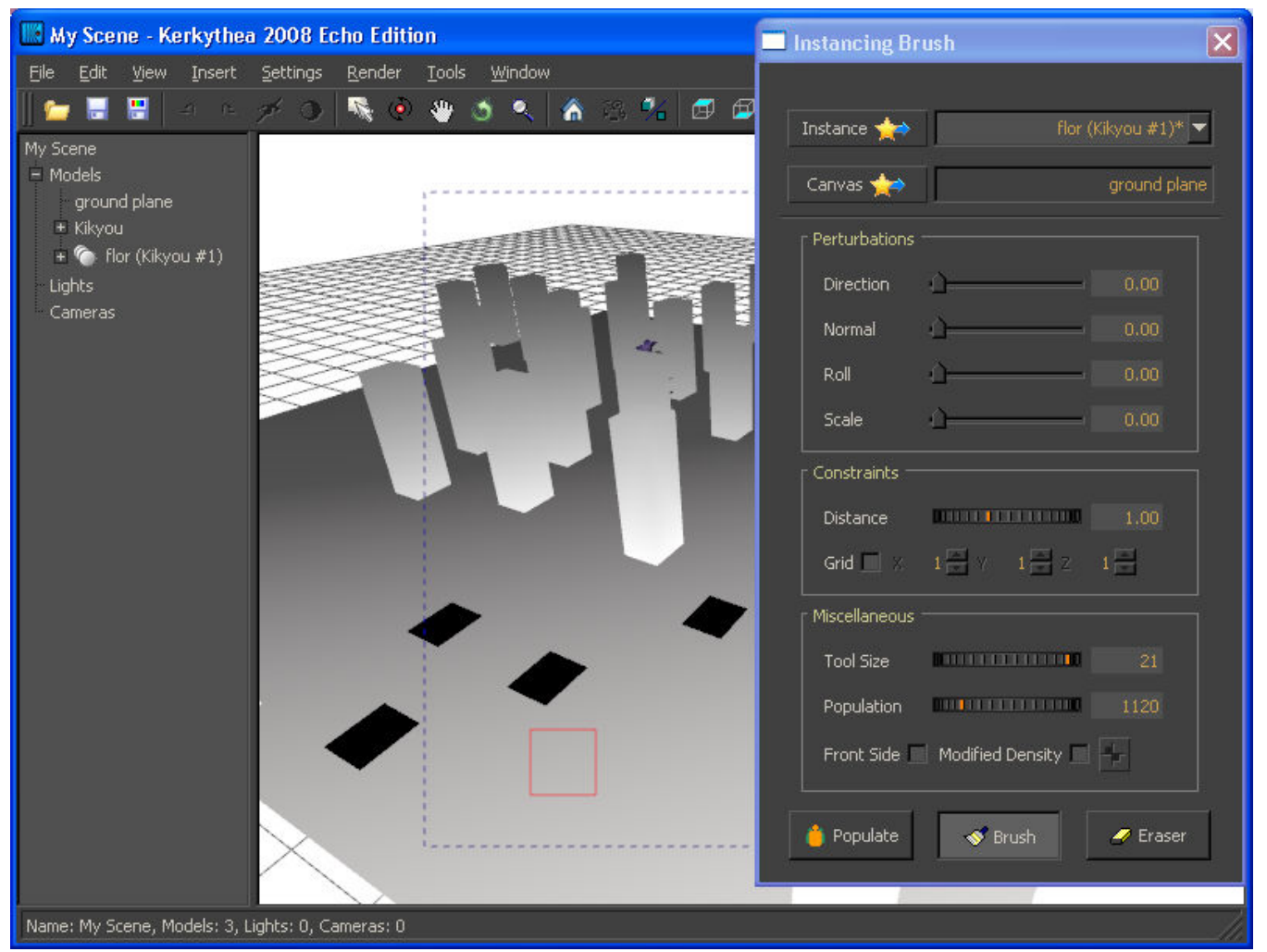

Aqui apaguei umas cópias e depois desabilitei a função FRONT SIDE, perceba que aparecem uns retângulos pretos na superfície, na verdade esses retângulos são cópias que apliquei depois que desabilitei o FRONT SIDE, elas agora foram aparecendo na parte de baixo da superfície. Para voltar a inserir novas cópias na parte superior da superfície é só habilitar o FRONT SIDE. Perceba que mudei o valor em TOOL SIZE e o meu cursor ficou maior, ele agora é esse quadrado vermelho, segue:

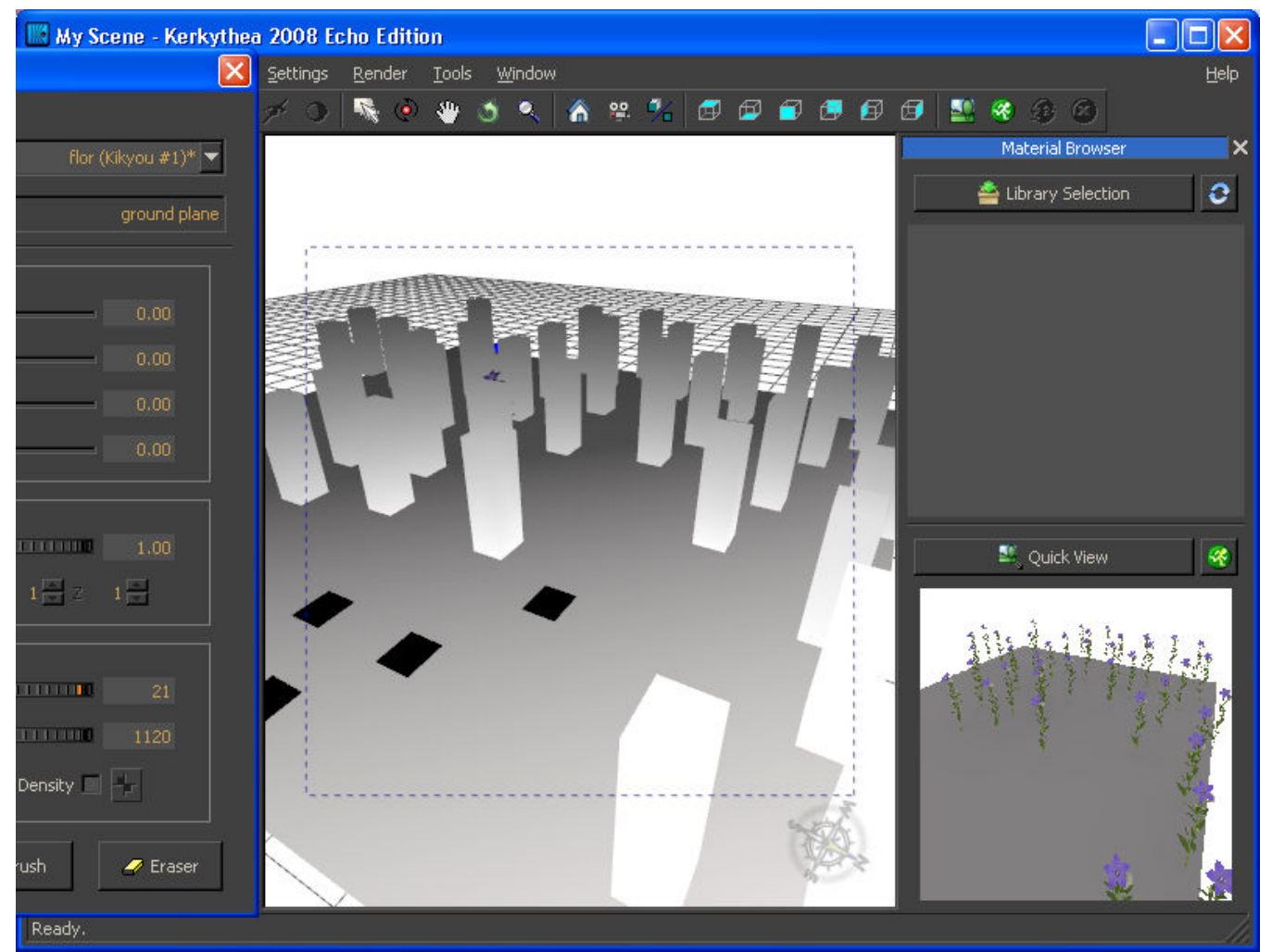

Nessa imagem temos as nossas cópias renderizadas, note que onde tem uma caixa na área de trabalho, na imagem renderizada aparece à flor que dupliquei

Essa foi a explicação para a função INSTANCING BRUSH, você pode acessar o site do programa e descobrir mais opções para explorar essa função.

#### WINDOW

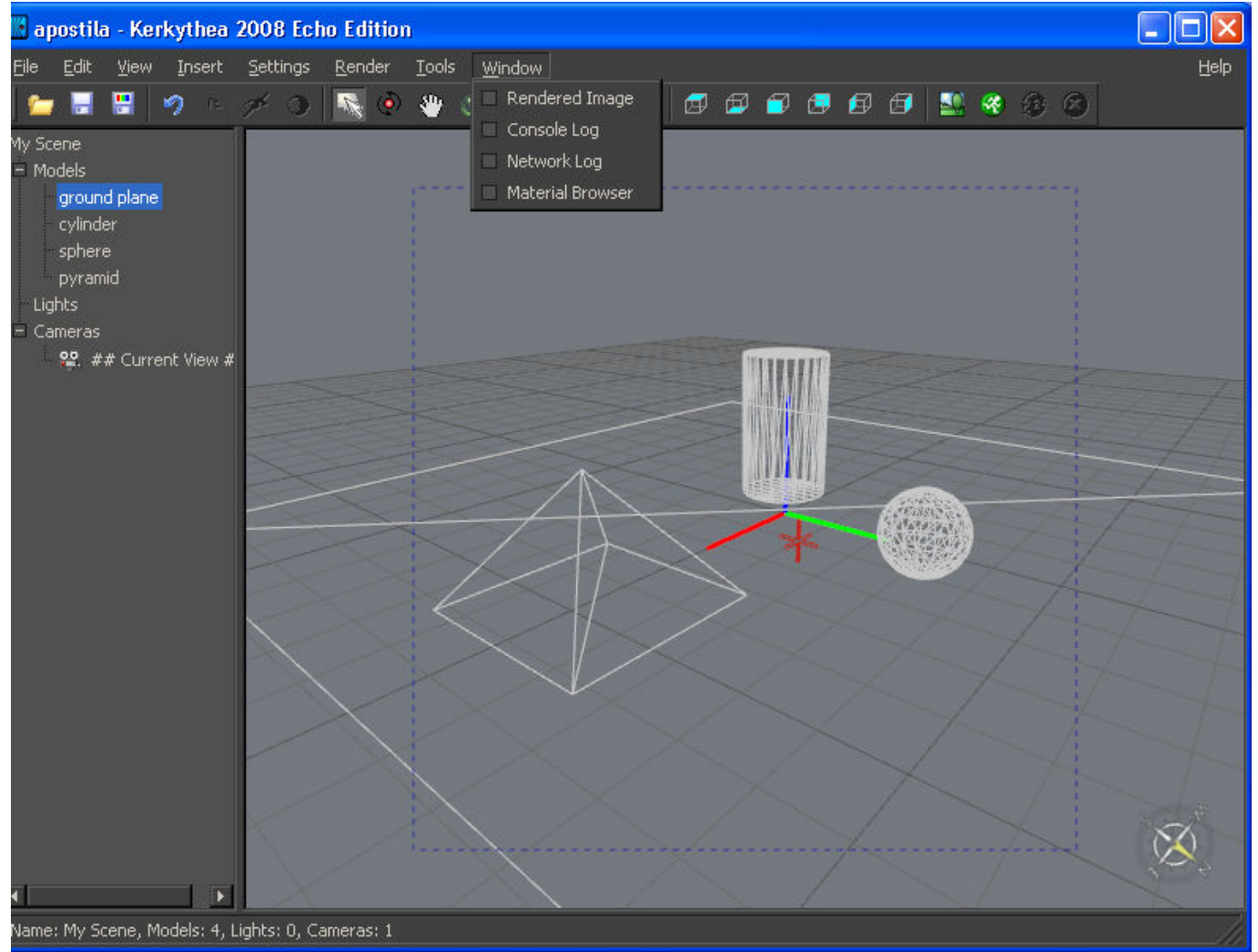

Veja nas imagens abaixo o que aparece em cada opção dessas que estão no WINDOW

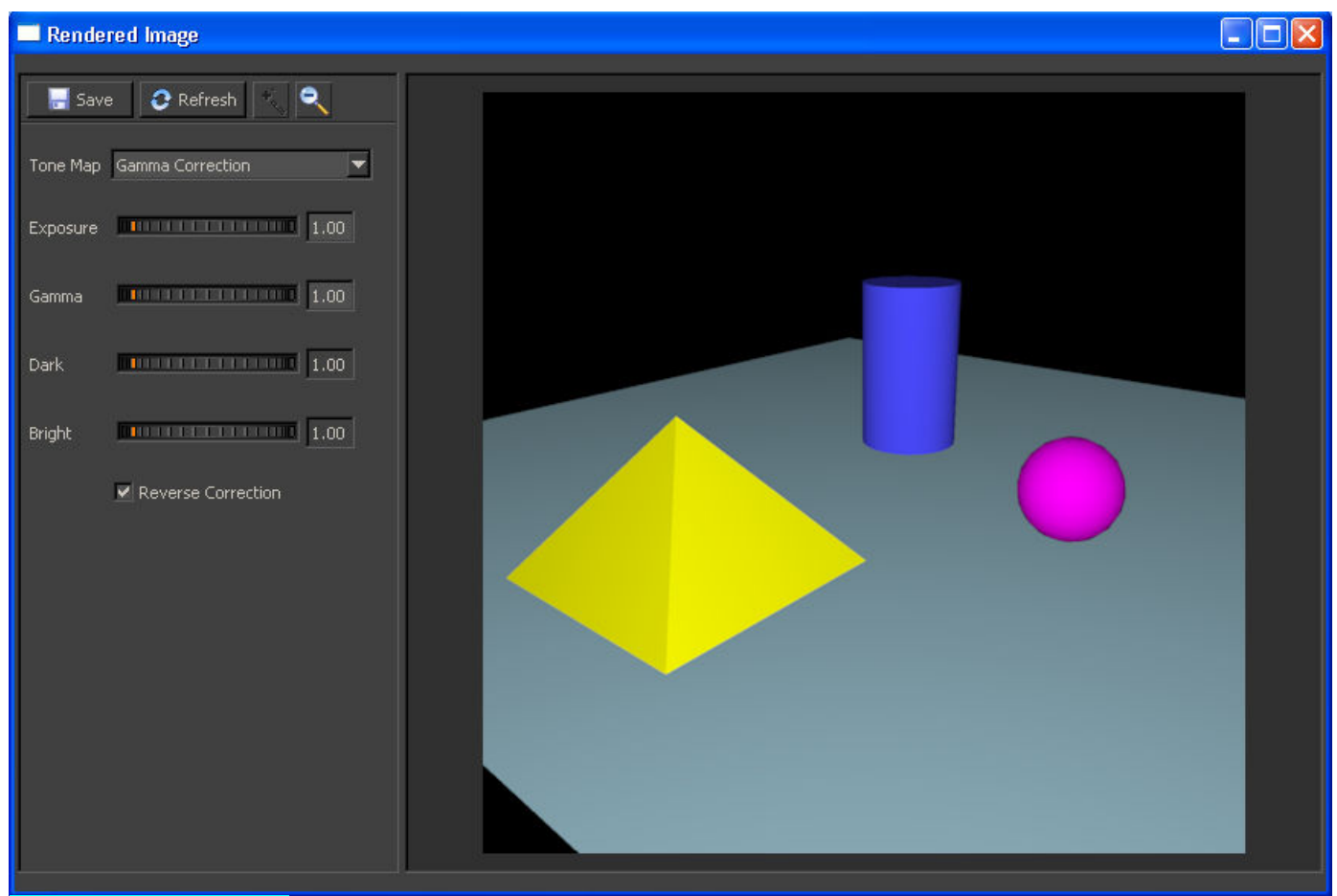

RENDERED IMAGE: janela para visualizar o processo da renderização

SAVE salva a imagem que foi renderizada

REFRESH clicando nesse botão você pode ir atualizando a sua imagem que está sendo renderizada, e depois de pronta a imagem, você pode ir alterando o REVERSE CORRECTION e clicando em REFRESH para ver o resultado obtido

TONE MAP escolhe uma opção para a apresentação da sua imagem

EXPOSURE intensifica as áreas onde estão iluminadas

GAMMA vai clarear todo o ambiente (seu excesso deixa as cores desbotadas)

DARK habilitada em algumas opções

**BRIGHT** habilitada em algumas opções

REVERSE CORRECTION faça um teste desabilitando e depois REFRESH e note a diferença na sua imagem, depois habilite e novamente REFRESH

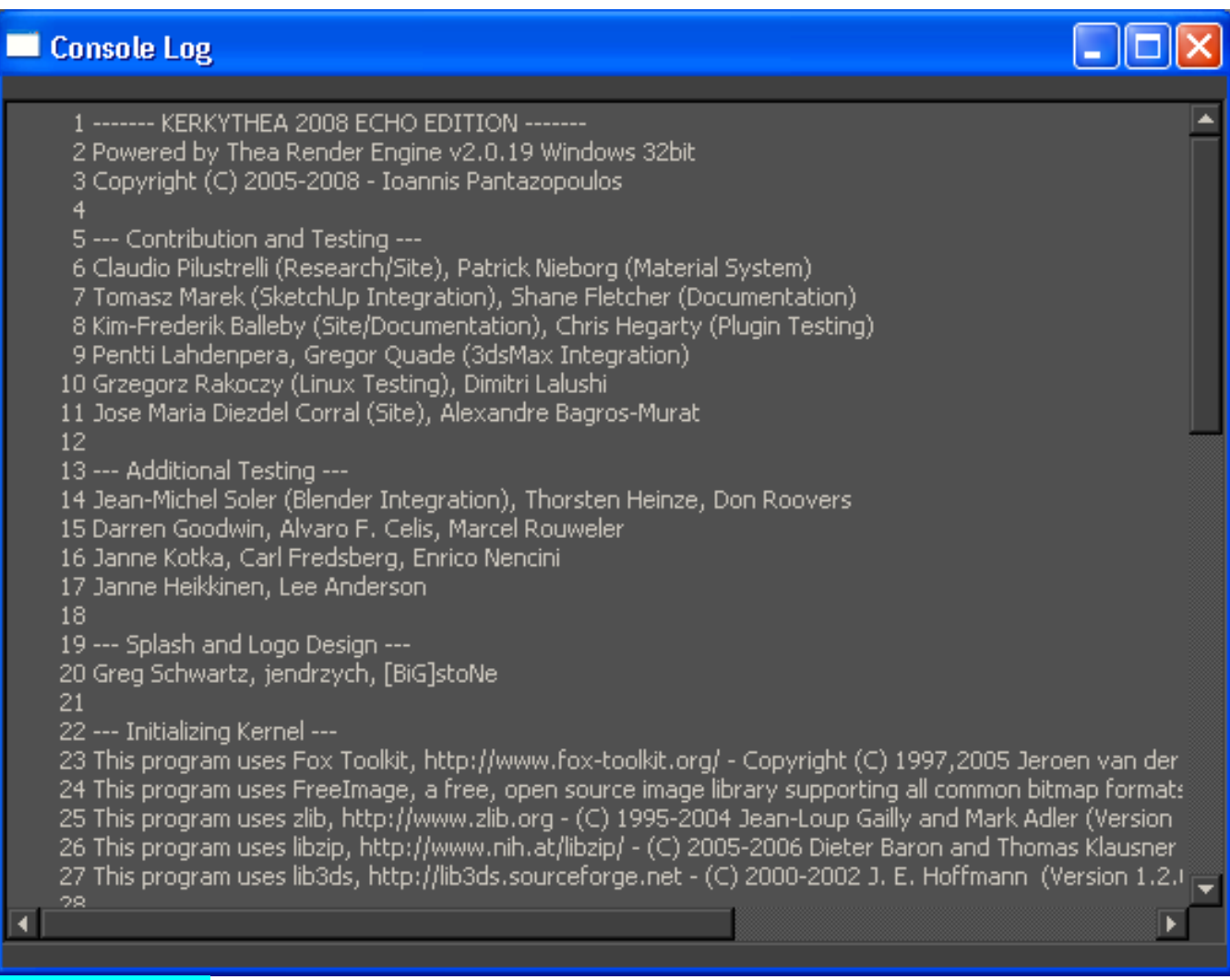

CONSOLE LOG: aqui vão sendo registradas as informações sobre o processo de renderização da sua imagem, como: quanto tempo demorou a renderização, quantos triângulos foram renderizados (são os triângulos que formam os objetos, nessa imagem deram 460 triângulos), o método que foi usado e outras informações

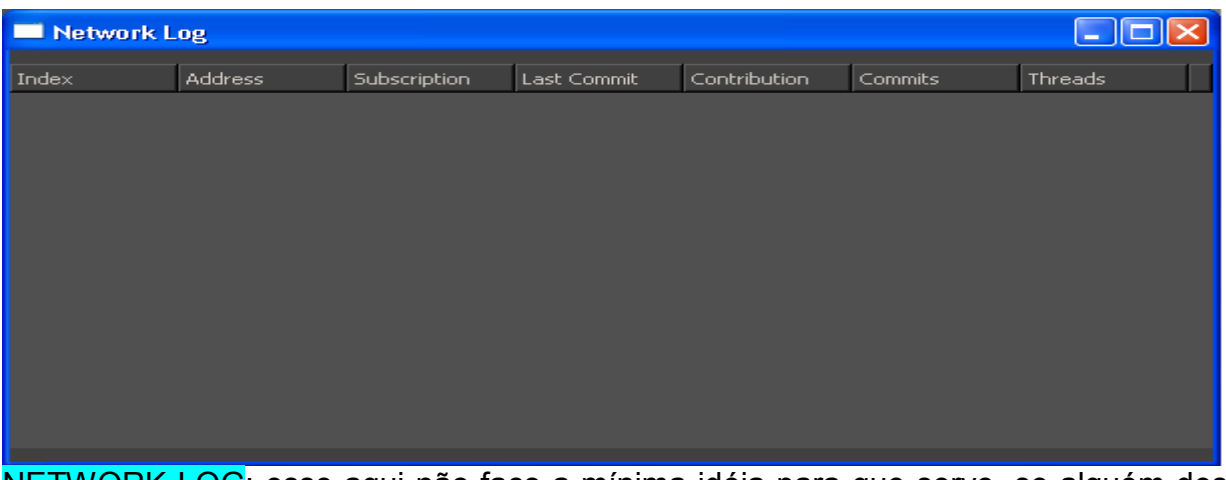

NETWORK LOG: esse aqui não faço a mínima idéia para que serve, se alguém descobrir me avise

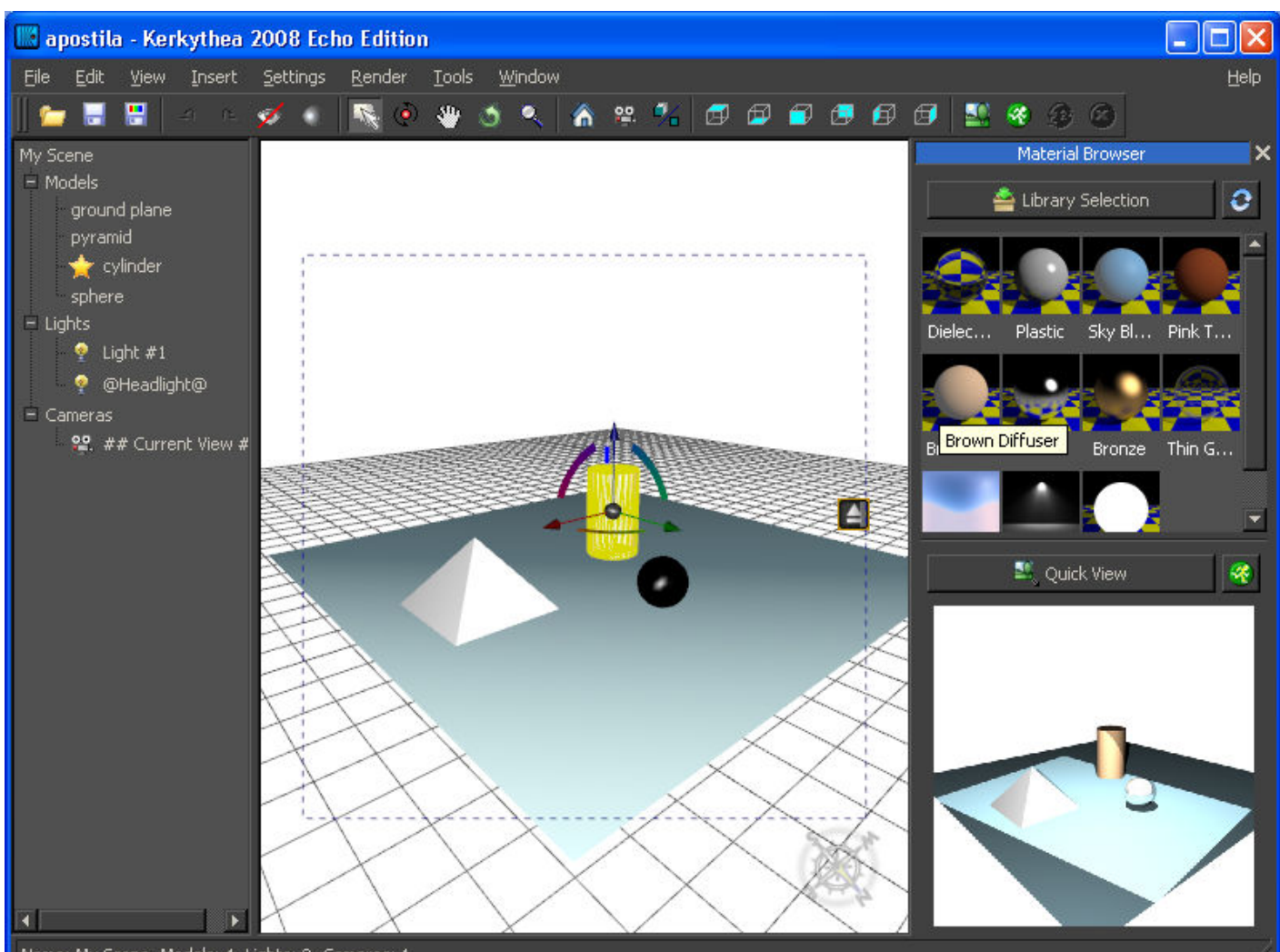

Name: My Scene, Models: 4, Lights: 2, Cameras: 1

MATERIAL BROWSE: nessa tela você traz a biblioteca que vai aplicar nos objetos, bem como visualizar a sua imagem sendo renderizada em QUICK VIEW

LIBRARY SELECTION click na caixa com a seta verde para selecionar uma biblioteca que vai aplicar nos objetos. Escolhi a BASIC PACK, em seguida selecionei o objeto (cilindro) e cliquei duas vezes num material da biblioteca. Você também pode selecionar vários objetos e aplicar a mesma textura em todos ao mesmo tempo. Selecione vários objetos e duplo click na textura QUICK VIEW clicando nessa barra você pode manter ou esconder a janela que mostra a imagem sendo renderizada (lembra do RENDERING IMAGEM? Então, naquela tela a imagem também aparece quando está sendo renderizada, mas demora um pouco mais para chegar, aqui nessa janela você pode acompanhar a renderização em tempo real). O homezinho correndo que aparece ao lado serve para iniciar a rederização

### MATERIAL EDITOR

Para abrir essa janela, click com o botão direito no nome do objeto em MODEL TREE>EDIT MATERIAL, ou quando selecionar um objeto vai ser mostrado esse ícone na barra de

ferramentas que também entra no MATERIAL EDITOR Material Editor  $\times$ Reflectance 4 Self Luminance Bump Mapping Ambient Radiance 10 Texture 1 7 Diffuse Power  $1.000$ Strength  $1,000$ Efficiency Specula Normal Mapping Watts/sr/m2  $\blacktriangledown$ Shininess Map **Linit** Texture Emitter  $\overline{\mathbf{v}}$ Reflection Bevel Mapping Cosine Front Side V Specular Attenuation  $45 \blacktriangleright$ Smoothing Angle Shininess  $8.960$ Back Side Thickness  $0.000$ Specular Sampling Fog Clip Mapping Absorption  $1,000$ .<br>Transmittance Texture 8 Translucent 5 Emittance  $0,000$ Threshold  $0,500$  $\bullet$ ⋰ Transmitted Scatter  $0.000$   $\Box$ Edge Outline Cylinder [Matte / Phong] Falloff  $0.000$ Color  $\Box$  $0.000$ Refraction Model Flags -Inner Edge Angle  $45 \blacktriangleright$  $\overline{2}$  $1.000$ Enabled  $\vee$ Index of Refraction Umbra 9 Cosine  $\blacktriangleright$ <br>128.000 Transmitted Attenuation Visible V Penumbra Ratio Transmitted Shininess Shadow Caster cylinder [Cylinder] Ξ  $0,100$ Inner Edge Ratio Transmitted Sampling Shadow Receiver ↓ Settings Caustics Transmitter Scene: standard Caustics Receiver V Apply to same name materials Copy bitmaps in library folders Small previews in selections Texture Editor Model shape in preview 6 3 Undo Changes Close Editor Apply Changes

Dentro dessa tela você pode aplicar, editar, alterar, dar relevo, brilho, transparência, luz própria, criar máscaras alpha como no PHOTOSHOP, clarear/escurecer uma textura, sobrepor e por incrível que pareça até excluir as texturas dos objetos. Vou passar algumas dessas funções, pois é uma tela abre muitas opções que explicada a fundo dá uma apostila inteira. Existem vários tutoriais que falam sobre MATERIAL EDITOR, vale à pena buscar mais informações no site.

- 1- mostra a imagem do objeto com sua textura, ele pode ser mostrado como uma esfera ou no formato que se encontra na cena
- 2- campo onde mostra o método usado na textura, conforme o método escolhido a tela do MATERIAL EDITOR vai modificando, aumentando ou diminuindo opções
- 3- SCENE: aqui você muda o plano de fundo onde está à esfera cinza, para isso click no nome SCENE e escolha outras, que também estão disponíveis no site para download

Você pode baixar mais SCENES, o STANDARD já vem com o programa, habilite a opção MODEL SHAPE IN PREVIEW, veja que a esfera toma a forma do objeto que está em cena, http://www.kerkythea.net/joomla/index.php?option=com\_remository&Itemid=42&func=select&id =10 , aqui o caminho para baixar mais SCENES

4- AMBIENT use qualquer textura associada à outra no DIFFUSE. Para esse efeito ser notado você deve configurar em SETTINGS>SCENE>GLOBAL SETTINGS>AMBIENT LIGHT/VOLUME LIGHTING

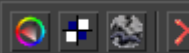

 clicando no lado esquerdo dos nomes você pode, na sequência: adicionar a cor no objeto, adicionar uma textura, adicionar PROCEDURAL (máscara para efeito) e excluir cada opção dessas anteriores

DIFFUSE é a cor ou textura como ela original, sem interferências

SPECULAR dá o efeito de brilho nas texturas deve ser associado à SPECULAR ATTENUATION/SHININESS/SPECULAR SAMPLING para obter resultados diversos

REFLECTION coloca reflexo na textura, regule a % na escala, preto=sem branco=100% 5- TRANSLUCENT coloque uma textura qualquer em DIFFUSE, uma cor em TRANSLUCENT e em REFRACTION 75% de uma cor qualquer, agora, SETTINGS>ADVANCED>DIRECT LIGHTS ESTIMATORS>REFRACTION ENHANCED e habilite PSEUDO TRANSLUCENCY, feche essa janela e renderize sua imagem, note o efeito, provavelmente o objeto vai ficar com uma transparência que deixará passar a luz que está sendo indicidida nesse objeto. Faça alguns testes, é bem complexa essa função, chegando ao resultado desejado, corra e salve a técnica na sua biblioteca

TRANSMITTED o material fica com se fosse um vidro frozen (congelado transparente), acho que esse dá um resultado bem legal: TRANSMITTED cor branca IOR 1.000 T.A FRESNEL T.S 7000.000 T.SAMPLING habilitado, essa configuração fica um vidro bem interessante, vá brincando de mudar a cor e os valores em TS. No IOR o valor indicado é para transparente (acima ou abaixo desse valor ele vai perdendo a transparência). Calma aí que ainda tem mais coisa, ele pede para ir até RENDER>SETUP>RAY TRACING>AA METHOD (EXTRA PASS 3X3)>FUZZY TRACING (MEDIUM), conforme a opção escolhida no método ele dá um efeito diferente

6- TEXTURE EDITOR sempre que clicar em uma textura ela aparecerá nessa tela onde você poderá editar a textura, inverter, suavizar, rotacionar, escalar, clarear o BITMAP

7- SELF LUMINANCE nessa opção você pode colocar uma textura para emitir ou não uma luz própria, esquema:

RADIANCE coloque uma cor ou textura

POWER 50.000 é o que sempre vem na configuração, mas você pode mudar esse valor EFFICIENTY aumenta ou diminui a potência da luz emitida, deixe em 1 por enquanto

UNITS determine a unidade se vai ser WATTS, WATTS/m²..., cada um vai dar um resultado diferente

EMITTER habilitado, o objeto tanto se ilumina quanto emite luz, desabilitado, somente ilumina-se

(para objetos que não sejam planos o tempo de renderização pode triplicar, esferas então, pode ir ao mercado fazer as compras do mês sem pressa, e deixe rodando a imagem. Habilite somente um dos SIDES abaixo)

FRONT SIDE frente da face do objeto que será emitida a luz

BACK SIDE posterior da face do objeto que será emitida a luz

8- FOG (se alguém sabe mexer melhor nessa opção nos comunique, por favor)

9 MODELS FLAGS habilita/desabilita o objeto, mostra/esconde o objeto, com ou sem transmissão de sombra, (os três últimos não entendi direito)

10- nessa parte você pode acrescentar uma textura qualquer, um PROCEDURAL, funciona da seguinte forma: coloque uma cor ou textura qualquer em DIFFUSE, depois uma textura qualquer ou um PROCEDURAL em BUMP MAPPING aumente o valor do STRENGHT acima de 3.000, quanto maior o valor em STRENGHT mais profundo fica o relevo que se formará na textura do objeto

#### NORMAL MAPPING para sobrepor mais texturas

BEVEL MAPPING sombreia as bordas do objeto dando a sensação de arredondamento aumente e diminua em TICKNESS para ver as espessuras do sombreamento CLIP MAPPING acrescente a mesma textura que usou em NORMAL MAPPING ou outra que queira e veja que seu objeto fica vazado, como se estivesse sido cortado a laser, em THRESHOLD 1.000 é o valor máximo para o recorte (vazado) da textura, e 0.000 não recorta a textura. Abaixo algumas imagens das diferentes técnicas:

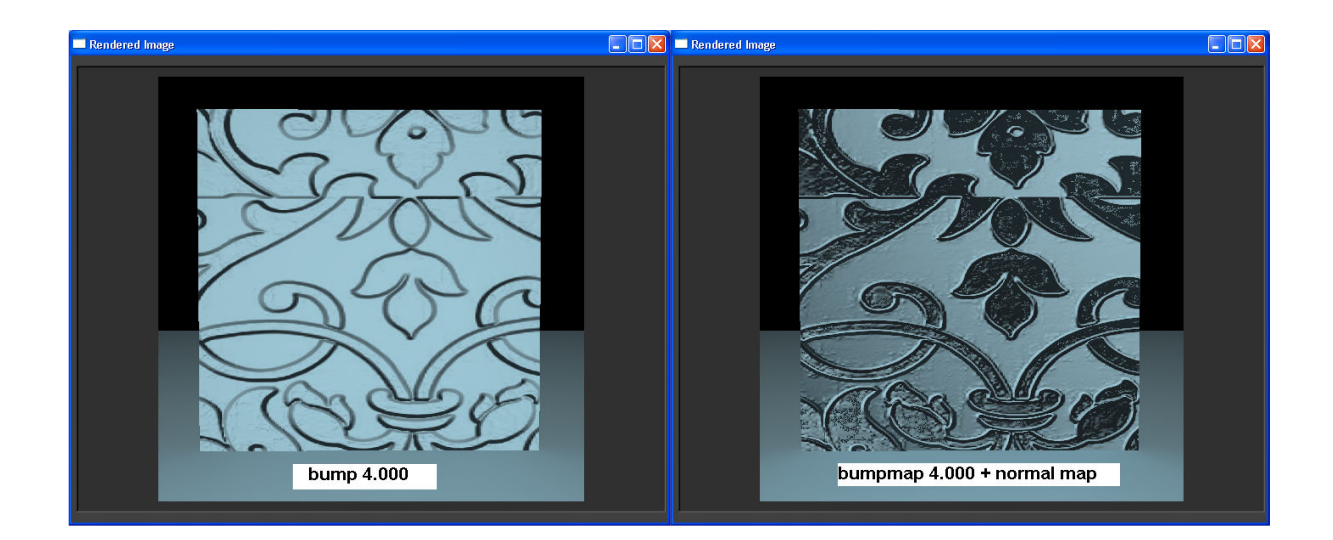

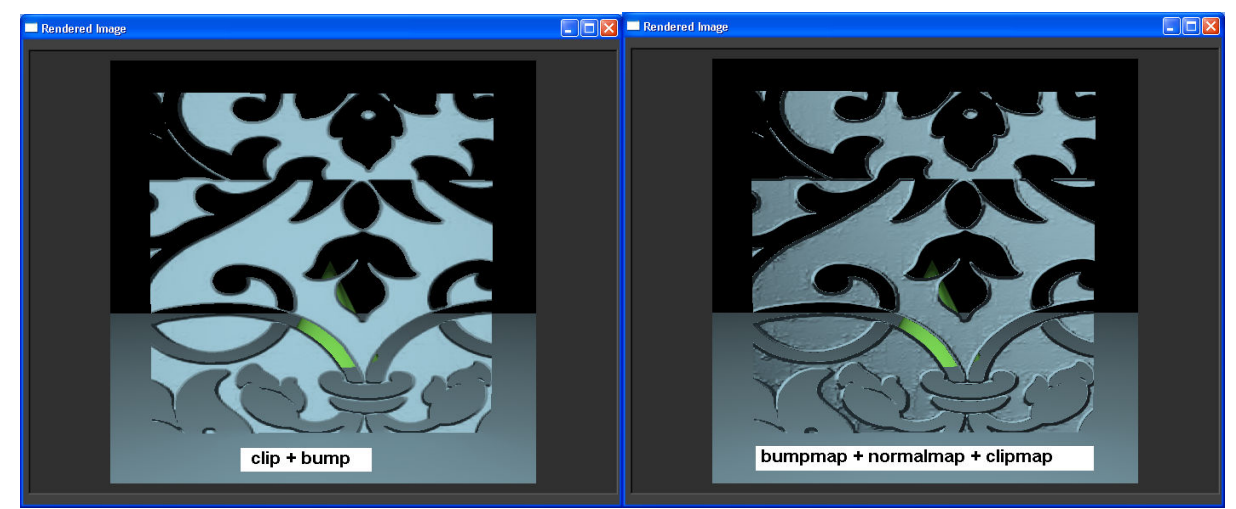

O uso do clipmap é muito interessante: imagine que você tem uma imagem de uma pessoa e deseja colocá-la dentro do projeto. Faça o seguinte: em DIFFUSE insira a imagem e depois em CLIPMAP a mesma imagem, click ao lado esquerdo da textura em CLIPMAPPING para ela aparecer no TEXTURE EDITOR (TE), no TE click na imagem novamente, vai abrir outras opções, em BITMAP OPTIONS habilite o INVERTED, depois é só ajustar as duas texturas com ajuda do BITMAP COORDINATES e está pronta a sua máscara alpha, sem necessidade alguma de usar o photoshop para produzir suas máscaras alpha, renderize a imagem e veja o resultado

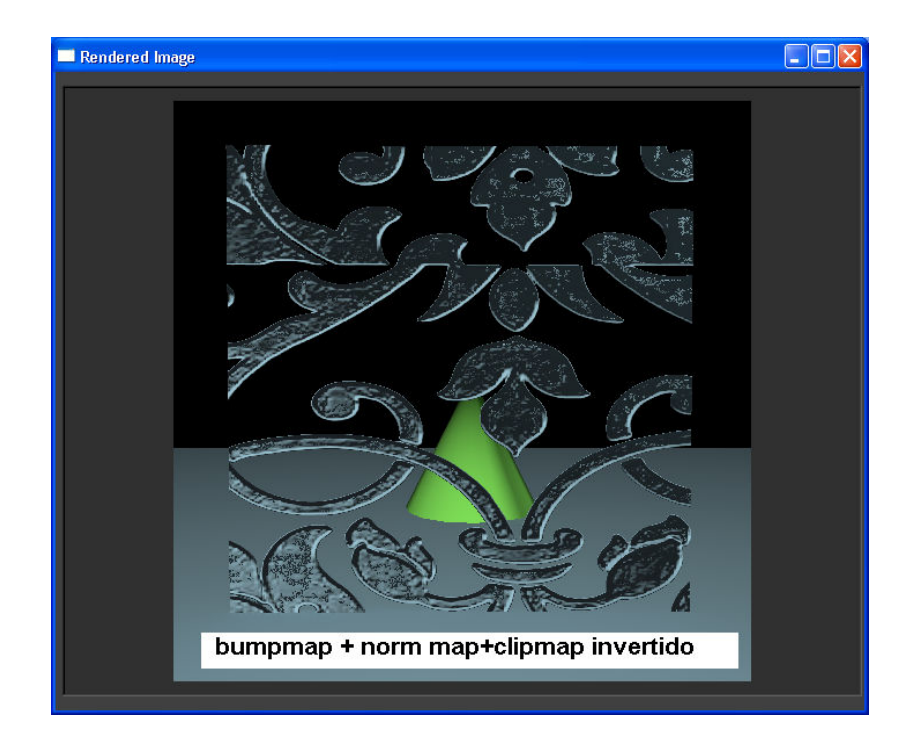

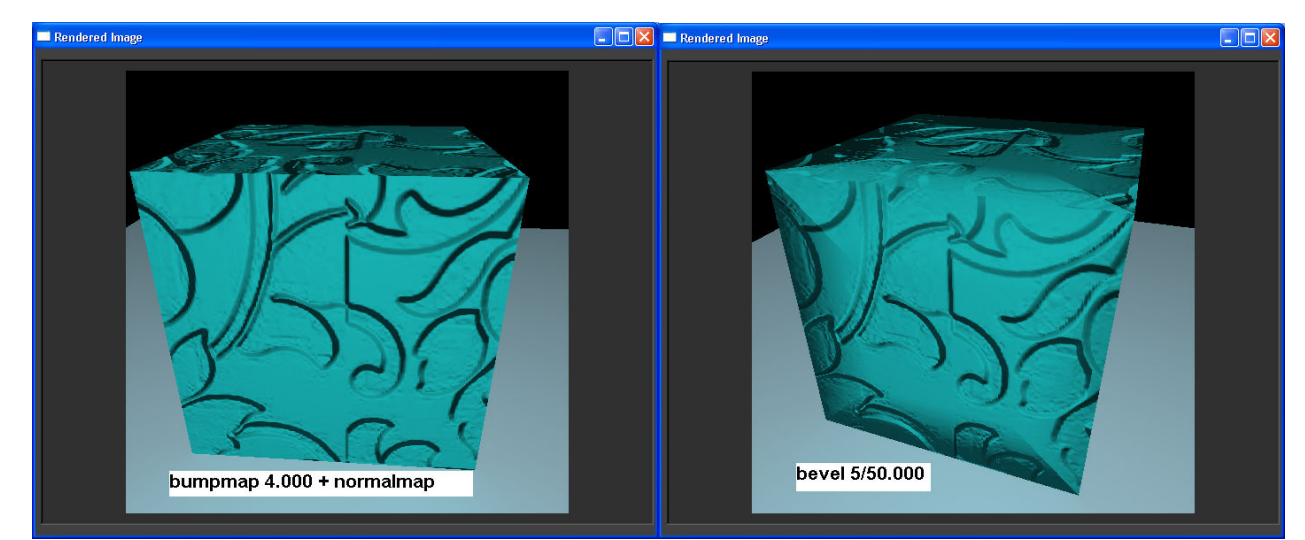

Aqui usei o BEVEL MAPPING, veja o resultado na segunda caixa, dá a falsa sensação de que está chanfrada, na verdade é uma ilusão de ótica que o programa cria, pois se você mudar de ângulo vai perceber que a caixa não sofreu nenhuma alteração. O BEVEL também pode ser usado para chanfrar/marcar bem discreto os ângulos dos objetos que em algumas situações não conseguimos visualizar

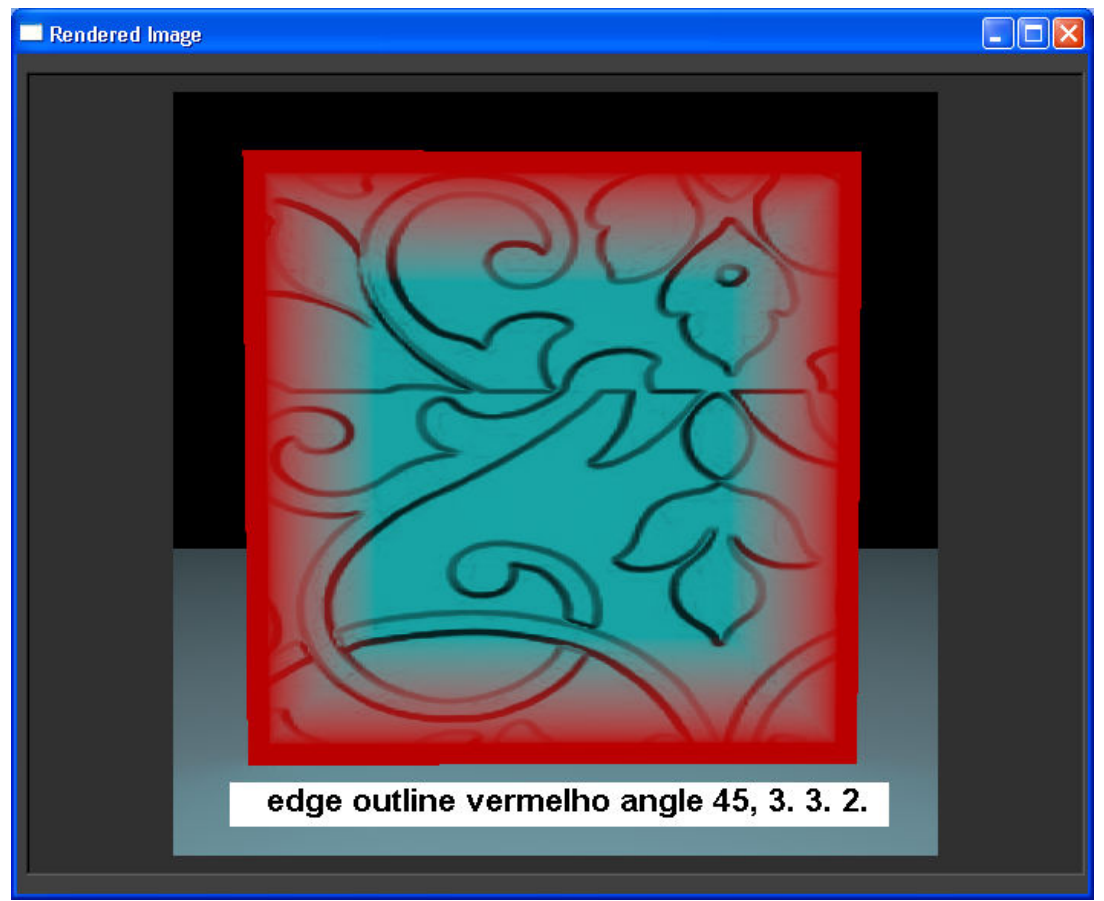

 Aqui usando as configurações do EDGE OUTLINE, coloquei uma cor vermelha e fui mudando os valores na sequência

Para iniciar o RENDER tecle no ícone **de la barra de ferramentas e abrirá uma tela como** essa abaixo:

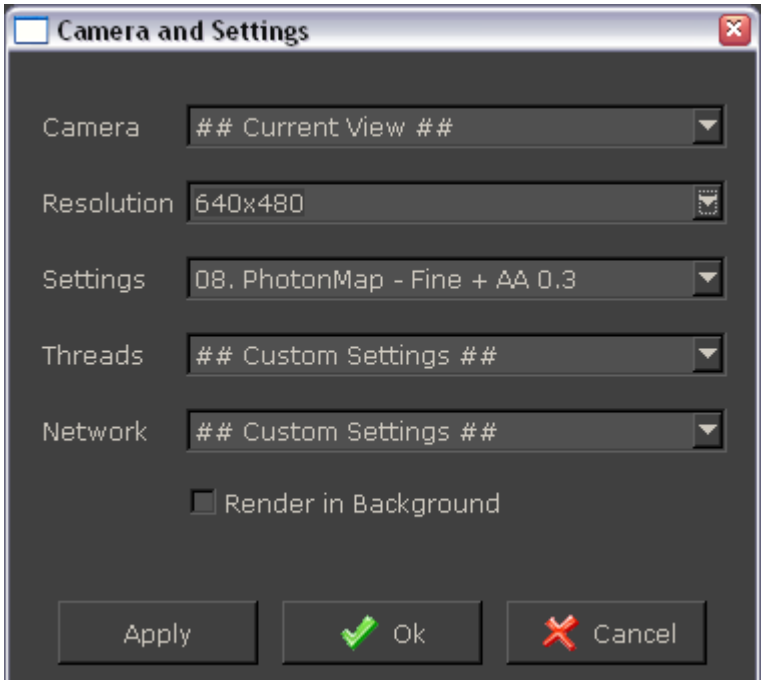

CAMERA seleção da câmera que vai renderizar RESOLUTION seleção do tamanho da imagem em pixel SETTINGS seleção para o método da renderização

THREADS (não sei explicar muito bem essa função, sei que dependendo da tua placa de vídeo ele te dá mais opções fora o CUSTOM SETTINGS, notei isso por causa de dois computadores com placas diferentes, um só apresentava a opção acima e mais o número 1, o outro apresentava 1, 2 e 4, escolhendo qualquer uma que não seja o CUSTOM SETTINGS a velocidade da renderização é bem maior) se alguém souber explicar melhor como funciona essa opção seria bem interessante, por favor, complementei essa informação

# 第 22 区

: abre a visualização da imagem renderizada, inicia a renderização, pausar a renderização, cancelar a renderização

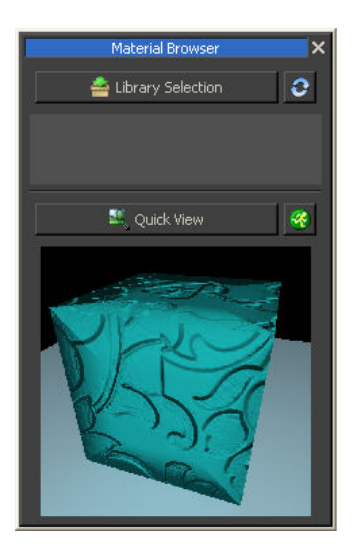

 clicando no ícone do rapazinho correndo aqui em QUICK VIEW você também pode iniciar o RENDER sem precisar passar pela tela CAMERA AND SETTINGS acima, aqui ele manda direto renderizar. Use o da barra de ferramentas quando for mudar a opção de renderização na tela CAMERA AND SETTINGS

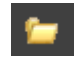

Para abrir um arquivo existente click no ícone **ou FILE>OPEN**, ou ainda pode usar o atalho Ctrl+O, Abrirá uma tela como essa, onde informa quais os tipos de extensões suportadas pelo programa, escolha um arquivo e OK

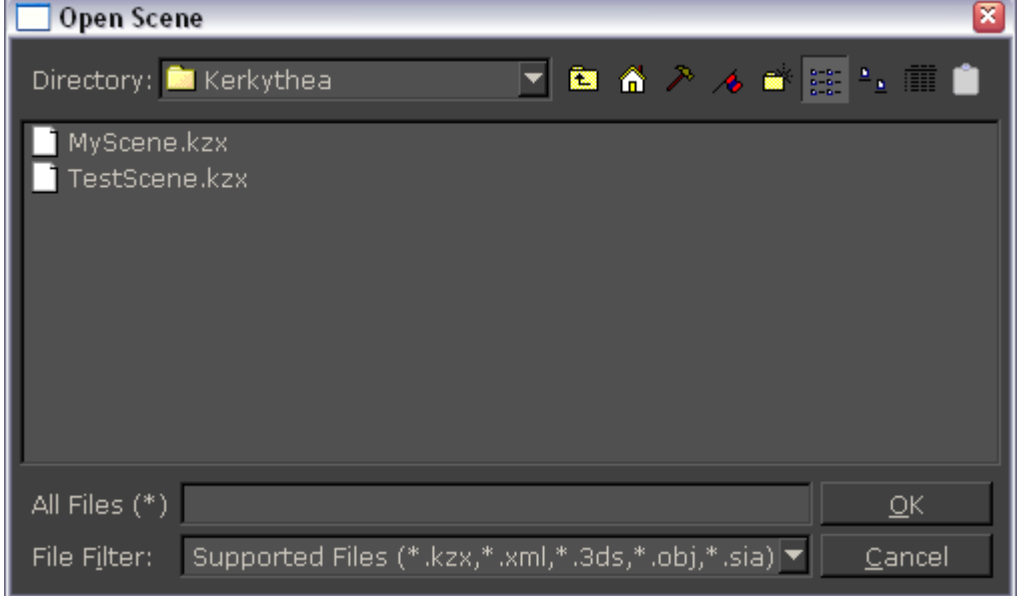

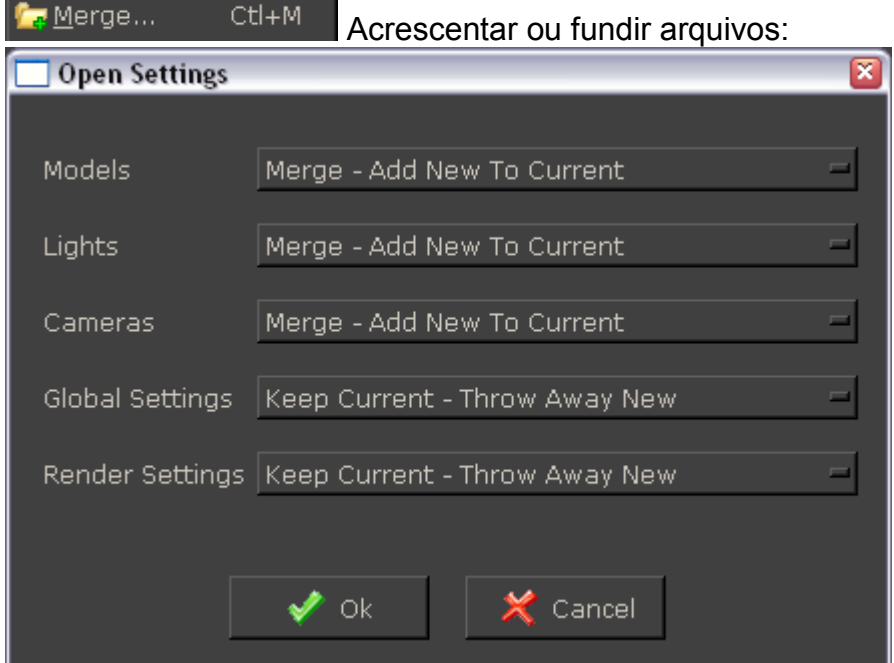

Abre a opção de acrescentar/fundir outro arquivo no que você esta usando, você pode escolher acrescentar o arquivo com todos os componentes ou deixar de fora alguns deles, como: câmeras, luzes, GLOBALS SETTINGS

- MERGE – ADD NEW TO CURRENT: acrescenta um novo (objetos, luzes, câmeras...) ao que você está trabalhando

- KEEP CURRENT – THROW AWAY NEW: manter o corrente (atual), descartando o que vem junto no arquivo novo

#### Salvar uma imagem:

**DB** 

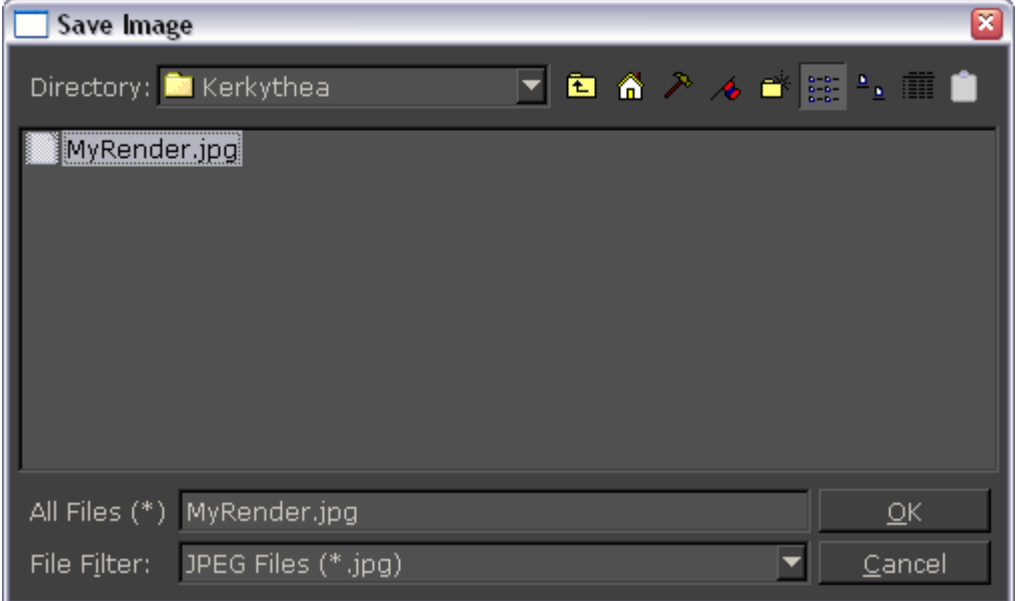

Abre a opção de salvar uma imagem renderizada, nas extensões: \*.jpg, \*.png, \*.bmp, \*.gif, \*.hdr, escolha a pasta para salvar, extensão e nome para sua imagem, depois OK

I se precisar criar uma pasta para acrescentar suas imagens, click nesse ícone e nomeie a nova pasta, e em seguida salve a imagem

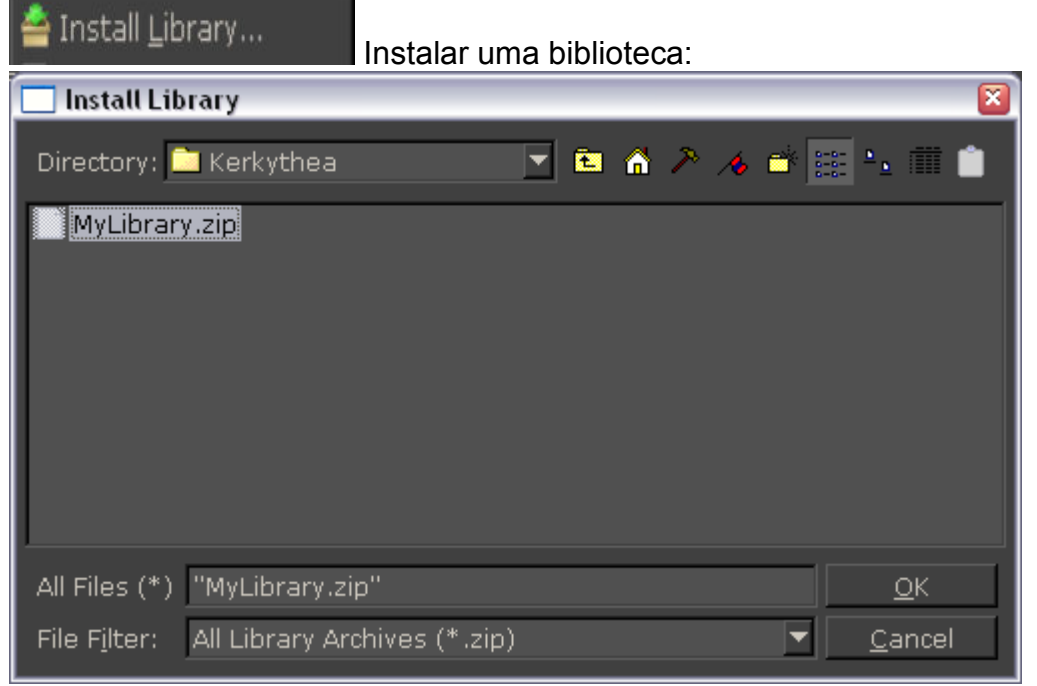

Abre a janela para instalar as bibliotecas de MODELS, GLOBALS, MATERIALS e SCENES, para isso os arquivos devem ser baixados zipados do site, você também pode instalar todas ao mesmo tempo, se não der um crepe, mas não custa tentar, quando ele termina de instalar informa que foi instalado com sucesso, ou não. Abaixo as extensões das bibliotecas:

- \*.mat.zip instala biblioteca com arquivos de texturas
- \*.msc.zip instala biblioteca com arquivos de cenas
- \*.mod.zip instala biblioteca com arquivos de modelos (objetos, plantas,...)
- \*.gbl.zip instala biblioteca com arquivos de GLOBALS (céus, paisagens em geral)

#### DICAS:

Para visualizar uma textura quando estiver buscando uma imagem nos seus arquivos, siga essa sequência para ele mostrar os arquivos jpg, png, gif como imagens, que facilita bastante quando se está procurando uma textura, como podem ver nos meus arquivos vou nomeando conforme vou achando que entendo. No fim, se não vejo a imagem não sei quem é o que. As vezes ele demora um pouco para carregar as imagens, mas dá certo

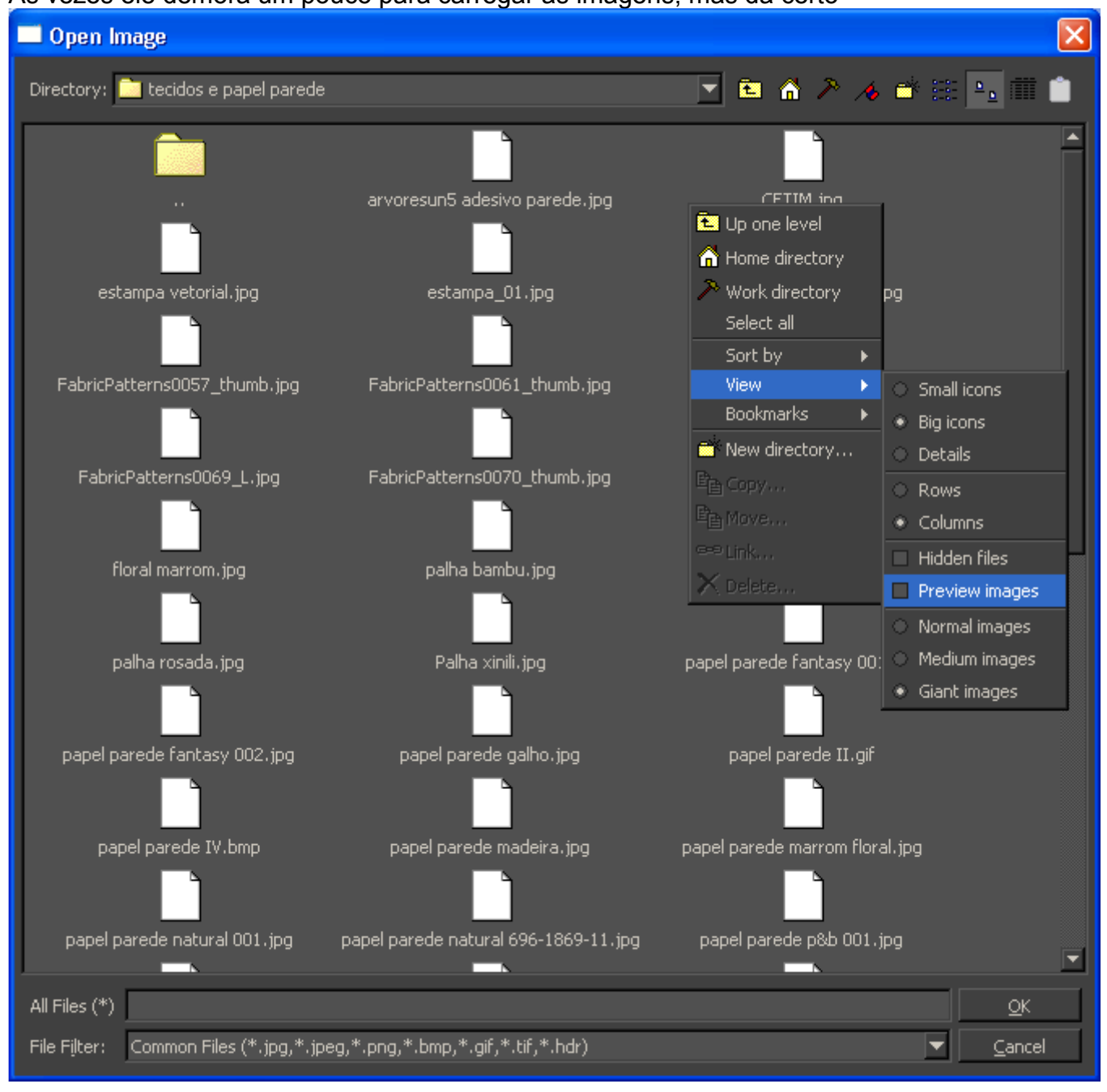

# Como montar sua biblioteca de objetos

Esquema:

1º salvar seu objeto: FILE>SAVE SCENE crie uma pasta com o mesmo nome do objeto e salve com a extensão .xml,

Eu salvei em C:\Arquivos de programas\Google\Kerkythea Rendering System\Models\PINHA II, 2º renderize uma imagem do objeto e salve também nessa pasta: FILE>SAVE IMAGE dando o mesmo nome, vamos usar essa imagem depois para colocar na nossa biblioteca de objetos

3º entre em SETTINGS>MATERIALS (vamos salvar as texturas que estão no seu objeto e criar uns arquivos que vamos precisar depois), click no objeto e com o botão direito SEND TO LIBRARY, agora em CURRENTY LIBRARY salve com o mesmo nome do objeto

4º vamos minimizar o programa para transferir os arquivos que estão em LIBRARIES para o onde estão os MODELS, veja onde está instalado seu programa e procure a pasta com o nome do seu objeto, que está em MATERIAL EDITOR\LIBRARIES, veja o exemplo no meu

C:\Arquivos de programas\Google\Kerkythea Rendering System\MaterialEditor\Libraries\PINHA II, encontrando o arquivo, recorte-o e cole na pasta que tem o nome do objeto e que está em MODELS, veja o exemplo do meu C:\Arquivos de programas\Google\Kerkythea Rendering System\Models\PINHA II

5º retire os arquivos da pasta que trouxe de LIBRARIES e cole junto ao arquivo .xml que está em MODELS, mas antes descarte o arquivo .xml que está na pasta que veio de LIBRARIES. Sua pasta vai conter o seguinte:

1 arquivo .XML ou KZX com o nome do objeto

1 arquivo .names

1 arquivo .previews

1 arquivo JPG que você deve editar e diminuir o tamanho dessa imagem para 128x128

Tendo todos esses arquivos dentro a sua pasta em MODELS é só maximizar o programa novamente e na barra de ferramentas INSERT>MODELS procurar a imagem com seu objeto e inseri-lo no projeto, abaixo a imagem de um objeto que criei usando as formas do BASIC PRIMITIVES e depois gravei na minha biblioteca de modelos. Tenho outros objetos que baixei no formato 3ds, fiz as alterações necessárias e depois inseri na minha biblioteca

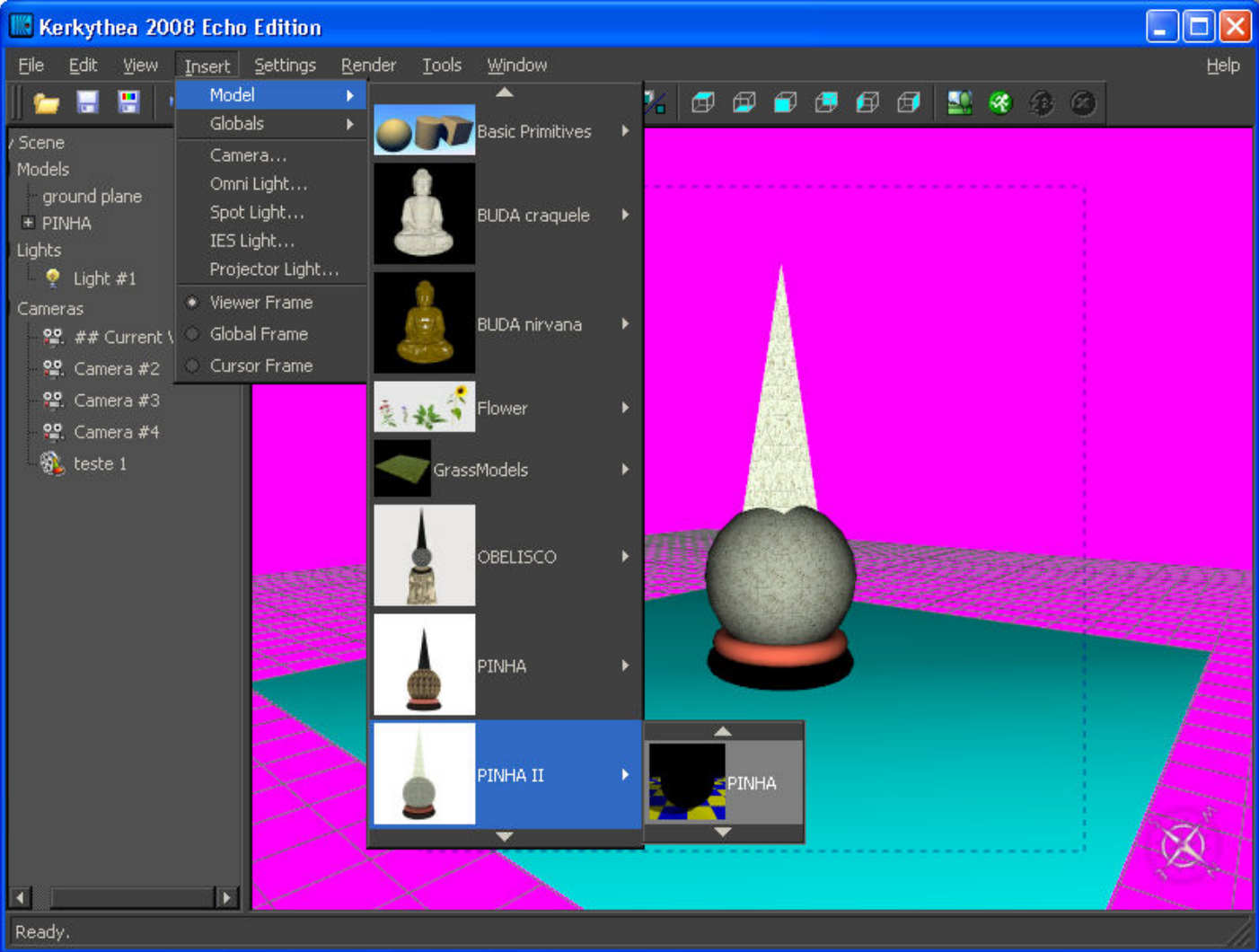

Tabela para saber a qualidade da imagem na impressão, quanto maior a foto mais pixel necessitará para impressão da imagem sair com boa qualidade, na primeira coluna da tabela estão os tamanhos da imagem em cm, da segunda coluna em diante estão os valores em pixel

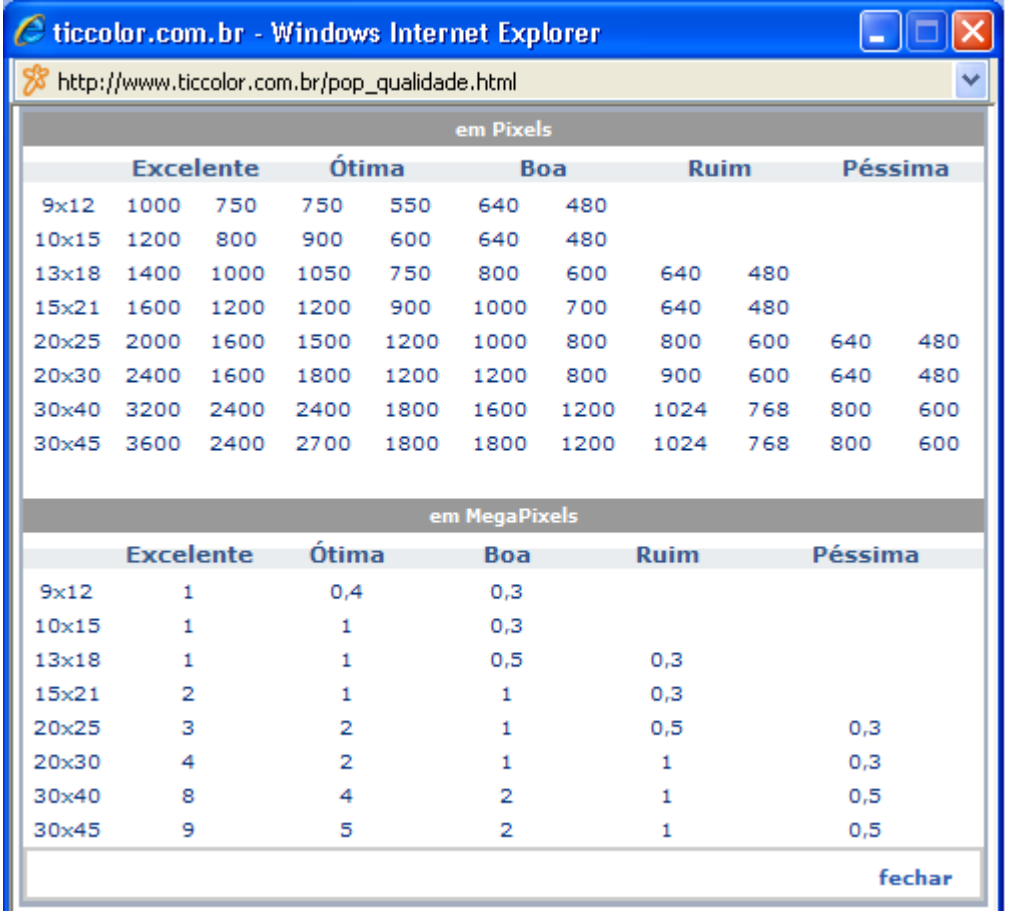

Fonte: site da TICOLOR

## TABELA DO TAMANHO DAS IMAGENS PARA IMPRIMIR

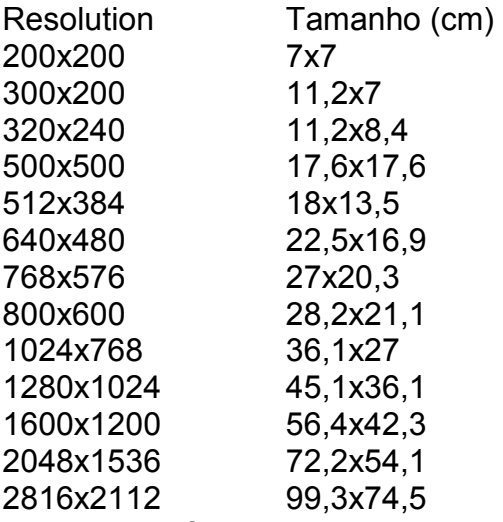

Essa tabela foi testada por mim para confirmar os tamanhos em relação aos pixels, quanto à informação da qualidade da impressão fica de responsabilidade da empresa de revelação.

Espero que de alguma forma essa apostila possa ajudar as pessoas que estão iniciando no programa, provavelmente ela será muito básica para alguns. As informações aqui contidas foram testadas por mim algumas vezes, outras não faço a mínima idéia de como funcionam, mas espero que alguém possa nos passar essas informações que estão faltando. Indico darem uma pesquisada nos tutoriais do programa, bem como nos fóruns, são de muita utilidade para quem está em busca de uma dica ou mesmo tirar algumas dúvidas. Quem conseguiu chegar até o fim dessa apostila, parabéns! É uma pessoa de muita paciência.

CHARLES BÉRGAMO Designer de Interiores Curitiba-PR. 12/2008